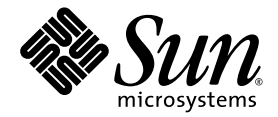

# Sun Fire™-Server V125 - Administrationshandbuch

Sun Microsystems Inc. www.sun.com

Best.-Nr. 819-7637-10 Oktober 2006, Ausg. P

Anmerkungen zu diesem Dokument richten Sie bitte an: <http://www.sun.com/hwdocs/feedback>

Copyright 2006 Sun Microsystems Inc., 4150 Network Circle, Santa Clara, California 95054, U.S.A. Alle Rechte vorbehalten.

Die in diesem Dokument beschriebene Technologie ist geistiges Eigentum von Sun Microsystems Inc. Im Besonderen und ohne Einschränkungen umfassen diese Eigentumsrechte unter Umständen ein oder mehrere unter http://www.sun.com/patents aufgeführte US-Patente und ein oder mehrere zusätzliche Patente bzw. Patentanträge in den USA oder anderen Ländern.

Dieses Dokument und das Produkt, auf das es sich bezieht, werden im Rahmen von Lizenzen vertrieben, die ihren Gebrauch, ihre Vervielfältigung, Verteilung und Dekompilierung einschränken. Dieses Produkt bzw. Dokument darf ohne vorherige schriftliche Genehmigung von Sun und seinen Lizenzgebern (falls zutreffend) weder ganz noch teilweise, in keiner Form und mit keinen Mitteln reproduziert werden.

Software von Drittherstellern, einschließlich Schriftart-Technologie, ist urheberrechtlich geschützt und wird im Rahmen von Lizenzen verwendet, die von SUN-Vertragspartnern erteilt wurden.

Teile des Produkts sind möglicherweise von Berkeley BSD-Systemen abgeleitet, für die von der University of California eine Lizenz erteilt wurde. UNIX ist ein in den USA und anderen Ländern eingetragenes Markenzeichen, das ausschließlich über die X/Open Company Ltd. lizenziert wird.

Sun, Sun Microsystems, das Sun-Logo, Sun Fire, SunVTS, Sun Enterprise Authentication Mechanism, StorEdge, SunATM, Java, OpenBoot, docs.sun.com und Solaris sind in den USA und anderen Ländern eingetragene Markenzeichen von Sun Microsystems Inc.

Alle SPARC-Markenzeichen werden unter Lizenz verwendet und sind in den USA und anderen Ländern Markenzeichen oder eingetragene Markenzeichen von SPARC International Inc. Produkte, die das SPARC-Warenzeichen tragen, basieren auf einer von Sun Microsystems, Inc., entwickelten Architektur.

OPEN LOOK und Sun™ Graphical User Interface (Grafische Benutzeroberfläche) wurden von Sun Microsystems, Inc. für seine Benutzer und Lizenznehmer entwickelt. Sun erkennt die von Xerox auf dem Gebiet der visuellen und grafischen Benutzeroberflächen für die Computerindustrie geleistete Forschungs- und Entwicklungsarbeit an. Sun ist Inhaber einer nicht ausschließlichen Lizenz von Xerox für die grafische Benutzeroberfläche von Xerox. Diese Lizenz gilt auch für Suns Lizenznehmer, die mit den OPEN LOOK-Spezifikationen übereinstimmende Benutzerschnittstellen implementieren und sich an die schriftlichen Lizenzvereinbarungen mit Sun halten.

DIE DOKUMENTATION WIRD IN DER VORLIEGENDEN FORM GELIEFERT, UND ALLE AUSDRÜCKLICHEN ODER IMPLIZITEN REGELUNGEN, ZUSAGEN UND GEWÄHRLEISTUNGEN, EINSCHLIESSLICH JEGLICHER IMPLIZITEN GEWÄHRLEISTUNG HINSICHTLICH HANDELSÜBLICHER QUALITÄT, DER EIGNUNG FÜR EINEN BESTIMMTEN ZWECK UND DER WAHRUNG DER RECHTE DRITTER, WERDEN AUSGESCHLOSSEN, SOWEIT EIN SOLCHER HAFTUNGSAUSSCHLUSS GESETZLICH ZULÄSSIG IST.

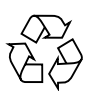

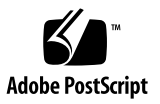

## Inhalt

#### **[Vorwort](#page-12-0) xiii**

#### **1. [Einführung](#page-16-0) 1**

[Frontblende](#page-16-1) 1

[Serverstatusanzeigen](#page-17-0) 2

- ▼ [So schalten Sie den Positionsanzeiger ein](#page-18-0) 3
- ▼ [So schalten Sie den Positionsanzeiger aus](#page-18-1) 3
- ▼ [So können Sie sich den Status des Positionsanzeigers anzeigen lassen](#page-18-2) 3

[Servervorderseite](#page-19-0) 4

[Schalter "Ein/Standby"](#page-19-1) 4 [Steuern des Stromversorgungsstatus des Servers](#page-20-0) 5 [Festplattenlaufwerk](#page-20-1) 5 [DVD-Laufwerk](#page-21-0) 6 [Systemkonfigurationskarte](#page-21-1) 6 [Rückseite des Servers](#page-24-0) 9 [E/A-Anschlüsse](#page-24-1) 9 [Statusanzeigen für die Netzwerkanschlüsse](#page-24-2) 9 [USB-Anschlüsse](#page-26-0) 11 [Externer SCSI-Anschluss](#page-26-1) 11 [Stromversorgungseinheit](#page-27-0) 12

[System-Eingabeaufforderungen](#page-28-0) 13

#### **2. [Aus- und Einbau von Bauteilen](#page-30-0) 15**

[Austauschbare Bauteile](#page-30-1) 15

[Vermeiden von elektrostatischen Entladungen](#page-31-0) 16

▼ [Vermeiden elektrostatischer Entladungen bei der Arbeit an der](#page-31-1)  [Vorderseite des Servers](#page-31-1) 16

[Öffnen der Frontblende](#page-31-2) 16

▼ [Öffnen der Frontblende](#page-31-3) 16

[Steuern der Stromversorgung des Servers](#page-32-0) 17

- [Einschalten des Servers](#page-33-0) 18
- ▼ [Herunterfahren des Servers](#page-33-1) 18

[Einbauen der Systemkonfigurationskarte eines Servers](#page-34-0) in einen anderen Server 19

▼ [Austauschen der Systemkonfigurationskarte](#page-35-0) 20

[Ausbauen und Auswechseln des Festplattenlaufwerks](#page-36-0) 21

- ▼ [So entfernen Sie ein Festplattenlaufwerk](#page-36-1) 21
- ▼ [So entfernen Sie ein Festplattenlaufwerk](#page-37-0) 22
- ▼ [Einbauen eines SCSI-Festplattenlaufwerks, wenn Solaris läuft](#page-38-0) 23
- ▼ [So bauen Sie SCSI-Festplattenlaufwerk bei laufendem Betriebssystem](#page-39-0)  [Solaris aus](#page-39-0) 24

[Ausbauen und Ersetzen des DVD-Laufwerks](#page-41-0) 26

- ▼ [So bauen Sie das DVD-Laufwerk aus](#page-42-0) 27
- ▼ [So wechseln Sie das DVD-Laufwerk aus](#page-42-1) 27

#### **3. [Sun Advanced Lights Out Manager](#page-44-0) 29**

[Sun Adv](#page-44-1) 29

[E-Mail-Warnungen](#page-45-0) 30

[Durch ALOM überwachte Komponenten](#page-45-1) 30

[Automatic Server Restart \(ALOM-Komponente\)](#page-46-0) 31

[ALOM-Verwaltungsanschlüsse](#page-47-0) 32

[Festlegen des](#page-48-0) admin-Passworts 33

▼ [Festlegen des](#page-48-1) admin-Passworts 33

[Wichtige ALOM-Funktionen](#page-48-2) 33

- ▼ [So wechseln Sie zur ALOM-Eingabeaufforderung](#page-48-3) 33
- ▼ [So wechseln Sie zur Eingabeaufforderung der Serverkonsole](#page-49-0) 34
- ▼ [So stellen Sie die Standardgeschwindigkeit des](#page-49-1) seriellen Anschlusses [wieder her](#page-49-1) 34

[Der Befehl](#page-50-0) scadm resetrsc Command 35

[TTYB-Konsolenausgabe](#page-50-1) 35

#### **4. [Sun Management Center](#page-52-0) 37**

[Sun Management Center](#page-52-1) 37

[Funktionsweise von Sun Management Center](#page-53-0) 38

[Weitere Merkmale der Sun Management Center-Software](#page-53-1) 38

[Informelle Datenverfolgung](#page-53-2) 38

[Hardware Diagnostic Suite](#page-54-0) 39

[Unterstützung der Überwachungswerkzeuge anderer Hersteller](#page-54-1) 39

[Verwenden von Sun Management Center](#page-54-2) 39

[Neueste Informationen](#page-54-3) 39

[Hardware Diagnostic Suite](#page-54-4) 39

[Wann sollten Sie die Hardware Diagnostic Suite ausführen?](#page-55-0) 40

[Voraussetzungen für den Einsatz der Hardware Diagnostic Suite](#page-55-1) 40

#### **5. [SunVTS](#page-56-0) 41**

[SunVTS](#page-56-1) 41

[SunVTS-Software und Sicherheitsaspekte](#page-57-0) 42

[Verwenden von SunVTS](#page-57-1) 42

▼ [So ermitteln Sie, ob SunVTS installiert ist](#page-58-0) 43 [Installieren von SunVTS](#page-59-0) 44

[Anzeigen der SunVTS-Dokumentation](#page-59-1) 44

#### **6. [Diagnose](#page-60-0) 45**

[Überblick über die Diagnosetools](#page-60-1) 45

[Statusanzeigen](#page-62-0) 47

[Sun Advanced Lights Out Manager](#page-62-1) 47

[POST-Diagnose](#page-63-0) 48

- ▼ [So starten Sie die POST-Diagnose Verfahren 1](#page-63-1) 48
- ▼ [So starten Sie die POST-Diagnose Verfahren 2](#page-64-0) 49

[Steuern der POST-Diagnose](#page-65-0) 50

[OpenBoot-Diagnosetests](#page-67-0) 52

▼ [So starten Sie das OpenBoot-Diagnosetool](#page-67-1) 52

[Steuern der OpenBoot-Diagnosetests](#page-68-0) 53

[Die Befehle](#page-69-0) test und test-all 54

[In den Meldungen der OpenBoot-Diagnosetests enthaltende](#page-70-0)  [Informationen](#page-70-0) 55

[OpenBoot-Befehle](#page-71-0) 56

[Der Befehl](#page-71-1) probe-scsi 56

[Der Befehl](#page-72-0) probe-ide 57

[Der Befehl](#page-72-1) show-devs 57

▼ [So führen Sie die OpenBoot-Befehle aus](#page-74-0) 59

[Diagnosetools für das Betriebssystem](#page-74-1) 59

[Protokolldateien mit den Fehler- und Systemmeldungen](#page-75-0) 60

[Solaris-Befehle zum Abrufen von Systeminformationen](#page-75-1) 60

[Der Befehl](#page-75-2) prtconf 60

[Der Befehl](#page-76-0) prtdiag 61

[Der Befehl](#page-78-0) prtfru 63

[Der Befehl](#page-80-0) psrinfo 65

[Der Befehl](#page-80-1) showrev 65

So führen Sie die Solaris-Befehle zum Abrufen von Systeminformationen [aus](#page-81-0) 66

[Ergebnisse der jüngsten Diagnosetests](#page-82-0) 67

▼ [So lassen Sie sich die Ergebnisse der zuletzt durchgeführten Tests](#page-82-1)  [anzeigen](#page-82-1) 67

[OpenBoot-Konfigurationsvariablen](#page-82-2) 67

- ▼ [So zeigen Sie OpenBoot-Konfigurationsvariablen](#page-82-3) an 67
- ▼ [So legen Sie OpenBoot-Konfigurationsvariablen fest](#page-83-0) 68

[Zusätzliche Diagnosetests für bestimmte Geräte](#page-83-1) 68

[Verwenden des Befehls](#page-84-0) probe-scsi zur Bestätigung, dass die Festplattenlaufwerke aktiv sind 69

[Verwenden des Befehls](#page-85-0) probe-ide zur Bestätigung, dass das DVD- bzw. das CD-ROM-Laufwerk angeschlossen ist 70

[Verwenden der Befehle](#page-85-1) watch-net und watch-net-all zur Überprüfung der Netzwerkverbindungen 70

[Automatic System Recovery](#page-87-0) 72

[Auto-Boot](#page-88-0)-Optionen 73

▼ [So stellen Sie diese Parameter ein](#page-88-1) 73

[Mögliche Reaktionen auf die Diagnosetestergebnisse](#page-88-2) 73

[Reset-Szenarios](#page-89-0) 74

- ▼ [So aktivieren Sie ASR](#page-90-0) 75
- ▼ [So deaktivieren Sie ASR](#page-91-0) 76

**[Index](#page-92-0) 77**

# Abbildungen

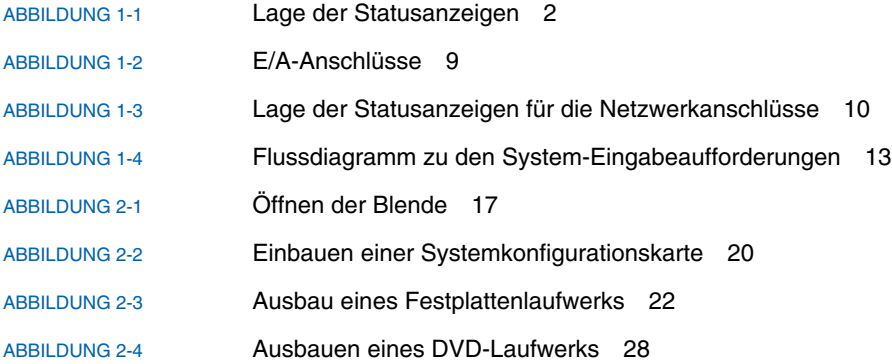

# Tabellen

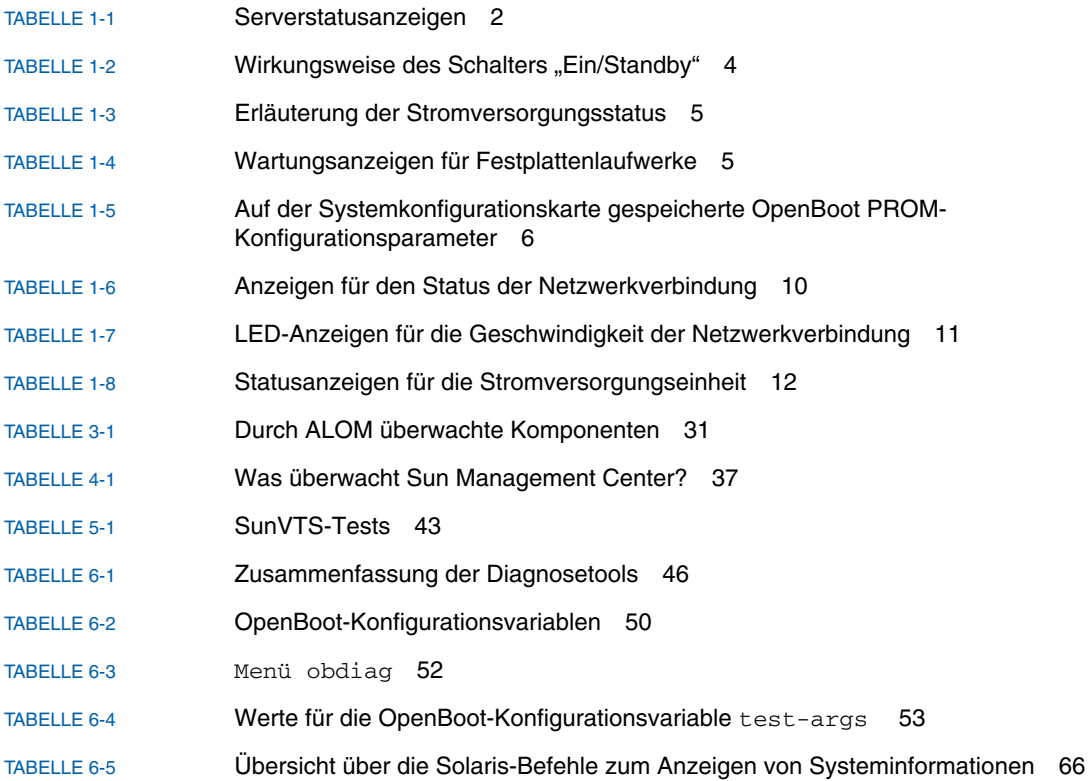

### <span id="page-12-0"></span>Vorwort

Das *Sun Fire-Server V125 - Administrationshandbuch* richtet sich an erfahrene Systemadministratoren. Dieses Handbuch enthält allgemeine beschreibende Informationen zum Sun Fire™ -Server V125 sowie ausführliche Anweisungen für verschiedene Vorgänge im Bereich der Serveradministration.

Wenn Sie mit diesem Handbuch arbeiten, sollten Sie über praktische Kenntnisse der Begriffe und Konzepte aus dem Bereich der Computernetzwerke sowie über fortgeschrittene Kenntnisse des Betriebssystems Solaris™ (Solaris-BS) verfügen.

### Voraussetzungen

In diesem Dokument wird weder die Installation noch die Montage der Server im Rack beschrieben. Weitere Einzelheiten zu diesen Themen finden Sie im *Sun Fire-Server V125 Installationshandbuch*.

Bevor Sie die in diesem Dokument beschriebenen Schritte ausführen, sollten Sie das *Sun Fire-Server V125 – Konformitäts- und Sicherheitshandbuch* gelesen haben.

## Aufbau dieses Handbuchs

[Kapitel](#page-16-2) 1 bietet einen Überblick der wichtigsten Leistungsmerkmale des Sun Fire-Servers V125.

In [Kapitel](#page-30-2) 2 erfahren Sie, wie Sie hinter der Frontblende befindliche Hardwarekomponenten ausbauen.

[Kapitel](#page-44-2) 3 befasst sich mit den wichtigsten Leistungsmerkmalen und Funktionen von Sun™ Advanced Lights Out Manager.

In [Kapitel](#page-52-3) 4 sind die Leistungsmerkmale und Funktionen von Sun Management Center beschrieben.

[Kapitel](#page-56-2) 5 bietet eine Darstellung von SunVTS™.

In [Kapitel](#page-60-2) 6 werden die Diagnosetools für den Sun Fire-Server V125 beschrieben.

## Verwenden von UNIX-Befehlen

Das vorliegende Handbuch enthält keine Informationen zu grundlegenden UNIX<sup>®</sup> -Befehlen und -Verfahren, wie z. B. Herunterfahren und Starten des Systems oder Konfigurieren von Geräten.

Informationen zu diesen Themen finden Sie in den folgenden Dokumenten:

- *Solaris 10 Sun Hardware Platform Guide*
- Dokumentation zum Betriebssystem Solaris unter:

<http://docs.sun.com>

■ Andere Softwaredokumentation aus dem Lieferumfang Ihres Systems

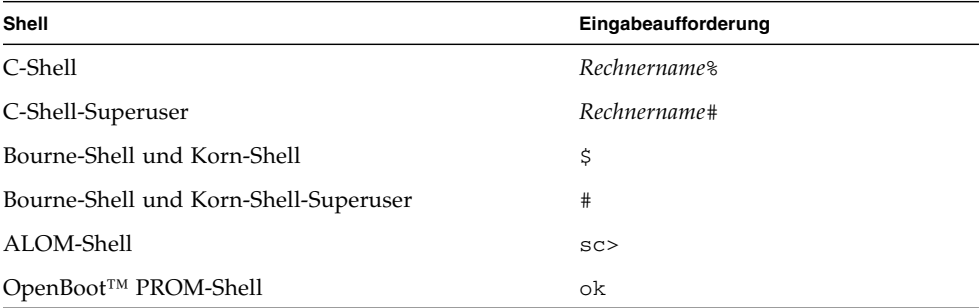

# Shell-Eingabeaufforderungen

# Typografische Konventionen

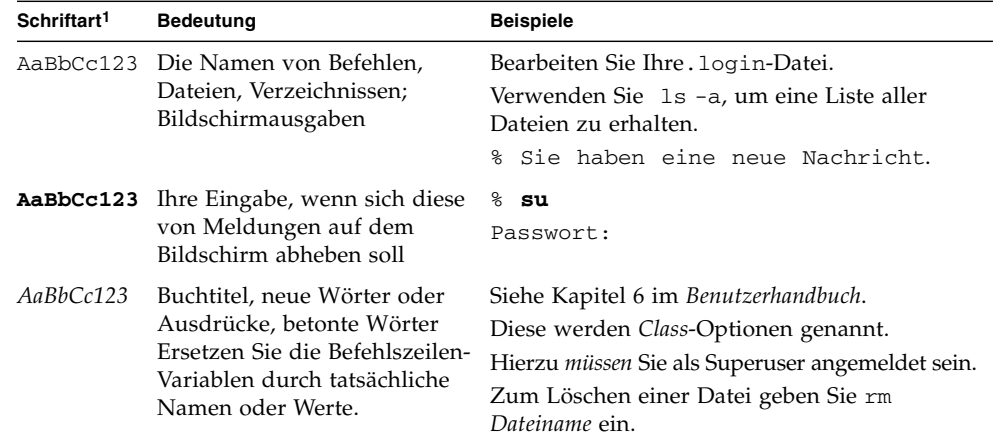

1 Die Einstellungen Ihres Browsers können von diesen Einstellungen abweichen.

# Zugehörige Dokumentation

Die aufgeführten Online-Dokumente sind unter folgender URL erhältlich:

<http://www.sun.com/products-n-solutions/hardware/docs/>

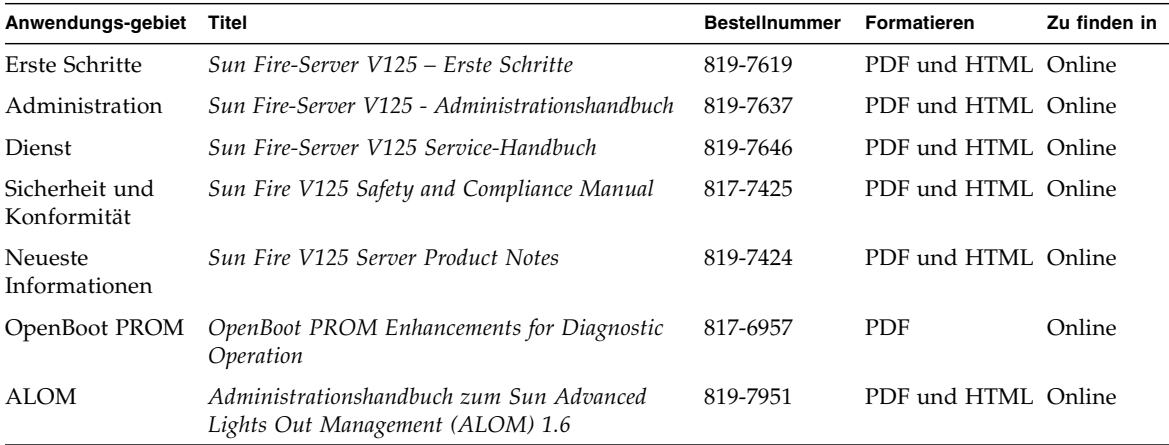

# Dokumentation, Support und Schulung

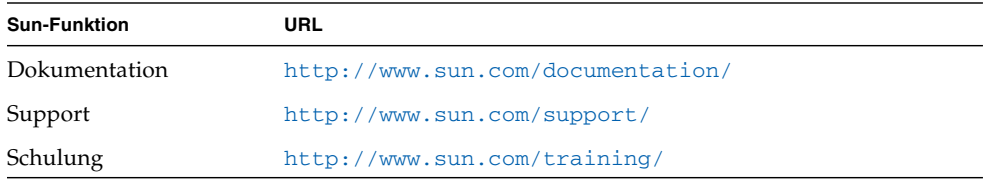

# Websites von Drittanbietern

Sun ist nicht für die Verfügbarkeit von den in diesem Dokument genannten Websites von Drittanbietern verantwortlich. Inhalt, Werbungen, Produkte oder anderes Material, das auf oder über diese Sites oder Ressourcen verfügbar ist, drücken weder die Meinung von Sun aus, noch ist Sun für diese verantwortlich. Sun lehnt jede Verantwortung oder Haftung für direkte oder indirekte Schäden oder Verluste ab, die durch die bzw. in Verbindung mit der Verwendung von oder der Stützung auf derartige Inhalte, Waren oder Dienstleistungen, die auf oder über diese Sites oder Ressourcen verfügbar sind, entstehen können.

## Sun freut sich über Ihre Meinung

Sun ist stets an einer Verbesserung der eigenen Dokumentation interessiert und nimmt Ihre Kommentare und Anregungen gerne entgegen. Sie können Anmerkungen über die folgende Website an uns senden:

#### <http://www.sun.com/hwdocs/feedback>

Geben Sie dabei bitte den Titel und die Bestellnummer des betreffenden Dokuments an:

*Sun Fire-Server V125 - Administrationshandbuch*, Bestellnummer 819-7637-10.

<span id="page-16-2"></span>KAPITEL **1**

# <span id="page-16-0"></span>Einführung

Dieses Kapitel enthält eine Beschreibung des Sun Fire-Servers V125 sowie einen Überblick über die folgenden Hauptmerkmale:

- ["Frontblende" auf Seite](#page-16-1) 1
- ["Rückseite des Servers" auf Seite](#page-24-0) 9
- ["System-Eingabeaufforderungen" auf Seite](#page-28-0) 13

# <span id="page-16-1"></span>Frontblende

An der Frontblende des Sun Fire-Servers V125 befinden sich die LEDs zur Anzeige des Serverstatus sowie Platz für die Beschriftung des Servers zur besseren Identifizierung.

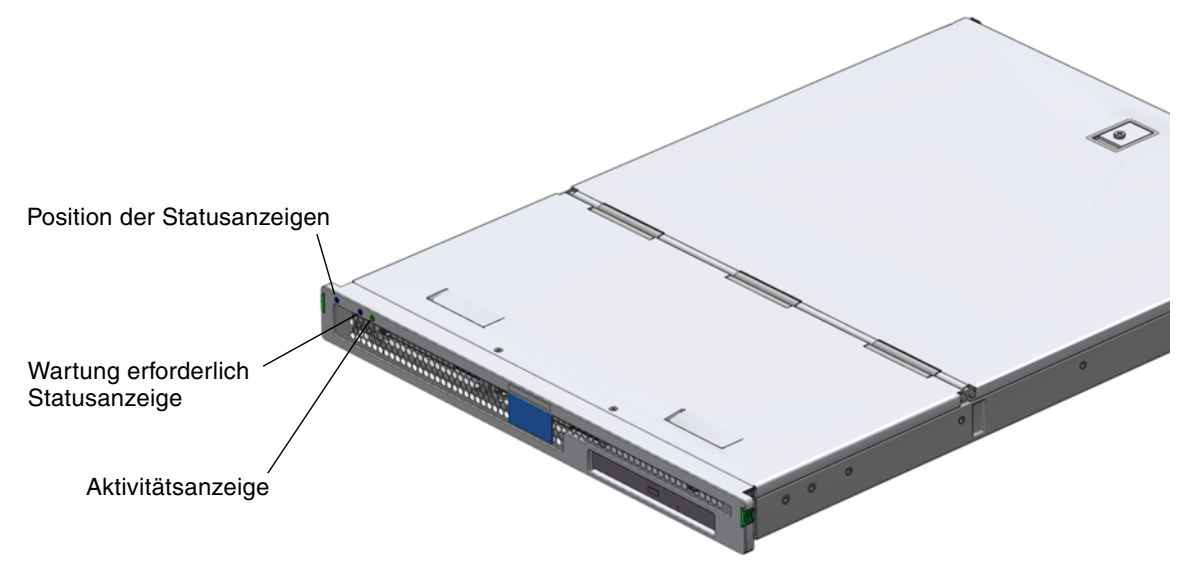

<span id="page-17-1"></span>**ABBILDUNG 1-1** Lage der Statusanzeigen

#### <span id="page-17-0"></span>Serverstatusanzeigen

Der Server besitzt drei Statusanzeigen. Diese befinden sich an der Frontblende und in gleicher Weise auch an der Rückseite. Eine Übersicht über die Anzeigen finden Sie in [TABELLE](#page-17-2) 1-1.

| Anzeige                 | <b>LED-Farbe</b> | <b>LED-Status</b> | <b>Bedeutung</b>                                                                                |  |
|-------------------------|------------------|-------------------|-------------------------------------------------------------------------------------------------|--|
| Aktivität               | grün             | ein               | Der Server ist eingeschaltet und das Betriebssystem<br>Solaris wird ausgeführt.                 |  |
|                         |                  | aus               | Entweder wird der Server nicht mit Strom versorgt<br>oder das Solaris-BS wird nicht ausgeführt. |  |
| Wartung<br>erforderlich | gelb             | ein               | Der Server ist auf ein Problem gestoßen. Der Einsatz<br>eines Wartungsmitarbeiters ist nötig.   |  |
|                         |                  | aus               | Der Server hat keine Fehler erkannt.                                                            |  |
| Position                | weiß             | ein               | Ermöglicht die genaue Bestimmung des Servers im Rack.                                           |  |

<span id="page-17-2"></span>**TABELLE 1-1** Serverstatusanzeigen

Den Positionsanzeiger können Sie von der Systemkonsole oder von der Befehlszeilenschnittstelle von ALOM (Sun Advanced Light-Out Manager) aus aktivieren bzw. deaktivieren.

```
▼ So schalten Sie den Positionsanzeiger ein
```
- **Führen Sie einen der folgenden Schritte aus:**
	- **Als Superuser geben Sie Folgendes ein:**

```
# /usr/sbin/locator -n
```
■ **Geben Sie an der** ALOM**-Befehlszeilenschnittstelle Folgendes ein:**

```
sc> setlocator on
```
### <span id="page-18-1"></span>▼ So schalten Sie den Positionsanzeiger aus

- **Führen Sie einen der folgenden Schritte aus:**
	- **Als Superuser geben Sie Folgendes ein:**

# **/usr/sbin/locator -f**

■ **Geben Sie an der** ALOM**-Befehlszeilenschnittstelle Folgendes ein:**

```
sc> setlocator off
```
- <span id="page-18-2"></span>▼ So können Sie sich den Status des Positionsanzeigers anzeigen lassen
	- **Führen Sie einen der folgenden Schritte aus:**
		- **Als Superuser geben Sie Folgendes ein:**

```
# /usr/sbin/locator
```
■ **Geben Sie an der** ALOM**-Befehlszeilenschnittstelle Folgendes ein:**

```
sc> showlocator
```
## <span id="page-19-0"></span>Servervorderseite

An die Vorderseite gelangen Sie, indem Sie die auf beiden Seiten befindlichen Freigabeknöpfe drücken und die Frontblende nach vorn drehen.

An der Vorderseite haben Sie Zugriff auf folgende Elemente:

- Schalter "Ein/Standby"
- Festplattenlaufwerk
- Systemkonfigurationskarte

#### <span id="page-19-1"></span>Schalter "Ein/Standby"

Über diesen Taste steuern Sie lediglich den *Stromverbrauchsstatus* des Servers, ohne ihn jedoch von der Stromversorgung *trennen* zu können. Der Schalter "Ein/Standby" ist ein Tastschalter, der auf eine der folgenden beiden Arten bedient werden kann:

- drücken und sofort wieder loslassen
- drücken und länger als 4 Sekunden gedrückt halten

Näheres dazu finden Sie in [TABELLE](#page-19-2) 1-2.

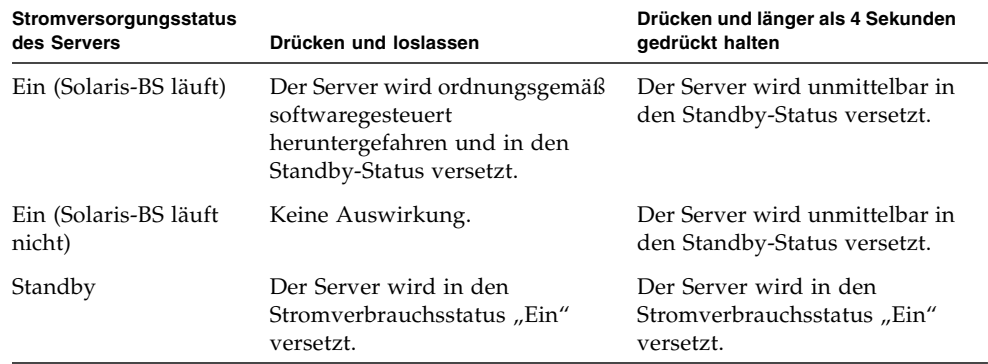

<span id="page-19-2"></span>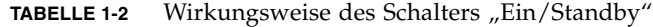

#### <span id="page-20-0"></span>Steuern des Stromversorgungsstatus des Servers

Der Server wird beim Anschluss an eine Stromquelle automatisch in den Standby-Modus versetzt. Solange der Server an die Stromquelle angeschlossen ist, verbleibt der Server im Stromversorgungsstatus "Standby" oder "Ein". Eine Erläuterung jedes einzelnen Stromversorgungsstatus finden Sie in [TABELLE](#page-20-2) 1-3.

<span id="page-20-2"></span>**TABELLE 1-3** Erläuterung der Stromversorgungsstatus

| Stromversorgungsstatus Beschreibung |                                                                                                  |
|-------------------------------------|--------------------------------------------------------------------------------------------------|
| ein                                 | Der Server ist an eine Stromquelle angeschlossen und hochgefahren.                               |
| Standby                             | Der Server ist an eine Stromquelle angeschlossen und nicht hochgefahren.                         |
| aus                                 | Der Server ist nicht an eine Stromquelle angeschlossen. Es ist kein<br>Stromkabel angeschlossen. |

**Hinweis –** Die einzige Möglichkeit, die Stromversorgung des Servers vollständig zu unterbrechen, besteht darin, das Stromkabel abzuziehen.

#### <span id="page-20-1"></span>Festplattenlaufwerk

Der Sun Fire-Server V125 wird mit einem Festplattenlaufwerk ausgeliefert, besitzt jedoch zwei Steckplätze für zusätzliche Festplattenlaufwerke. In die Steckplätze können alle Sun LVD-SCSI-Festplattenlaufwerke mit dem 1-Zoll-SCA-2-Formfaktor eingebaut werden.

Für jedes Festplattenlaufwerk gibt es zwei Anzeigen. In [TABELLE](#page-20-3) 1-4 wird die Bedeutung der einzelnen Anzeigen erläutert.

<span id="page-20-3"></span>

| Anzeige           | LED-Farbe | <b>LED-Status</b> | <b>Status der Komponente</b> |
|-------------------|-----------|-------------------|------------------------------|
| Aktivität         | grün      | blinkend          | Aktive SCSI-Übertragungen    |
|                   |           | aus               | Keine Aktivität              |
| Bereit zum Ausbau | blau      | ein               | Bereit zum Ausbau            |
|                   |           | aus               | Nicht bereit zum Ausbau      |

**TABELLE 1-4** Wartungsanzeigen für Festplattenlaufwerke

Informationen zum Ausbau und Austausch von Festplattenlaufwerken finden Sie unter ["Ausbauen und Auswechseln des Festplattenlaufwerks" auf Seite](#page-36-2) 21.

### <span id="page-21-0"></span>DVD-Laufwerk

Der Sun Fire-Server V125 besitzt einen Schacht, in den ein optionales Slimline-ATAPI-DVD-Laufwerk eingebaut werden kann. Dieser Schacht befindet sich an der Vorderseite des Servers hinter der Frontblende.

Informationen zum Einbau eines DVD-Laufwerks finden Sie unter "Ausbauen und [Ersetzen des DVD-Laufwerks" auf Seite](#page-41-1) 26.

#### <span id="page-21-1"></span>Systemkonfigurationskarte

Die Systemkonfigurationskarte (System Configuration Card, SCC) befindet sich in einem Steckplatz hinter der Frontblende neben dem Schalter "Ein/Standby". Die Karte enthält eindeutige Netzwerkidentitätsinformationen, einschließlich der MAC-Adresse und Host-ID (IDPROM) sowie die OpenBoot PROM-Konfiguration (NVRAM).

Während des Startvorgangs versucht der Server auf die Systemkonfigurationskarte zuzugreifen.

- Wenn im Lesegerät für die Systemkonfigurationskarte keine ordnungsgemäß formatierte Karte vorhanden ist, wird das System nicht gestartet.
- Ist der NVRAM-Inhalt ungültig, wird das System nicht mit der standardmäßigen NVRAM-Konfiguration initialisiert.

Es ist dringend notwendig, dass Sie die Systemkonfigurationskarte bei einem Ausbau aus dem Server sicher aufbewahren und Sie vor dem Neustarten des Systems wieder einbauen.

Weitere Informationen dazu finden Sie unter "Einbauen der [Systemkonfigurationskarte eines Servers](#page-34-1) in einen anderen Server" auf Seite 19.

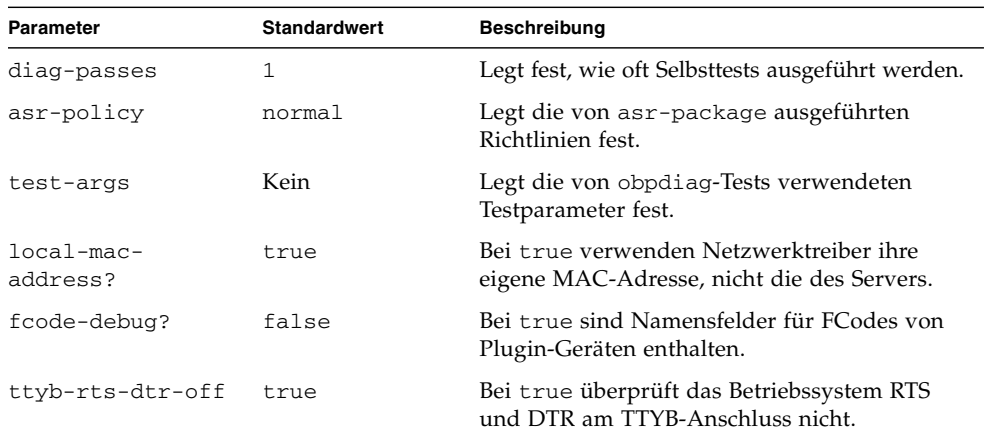

<span id="page-21-2"></span>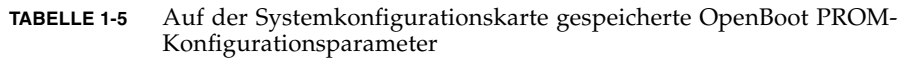

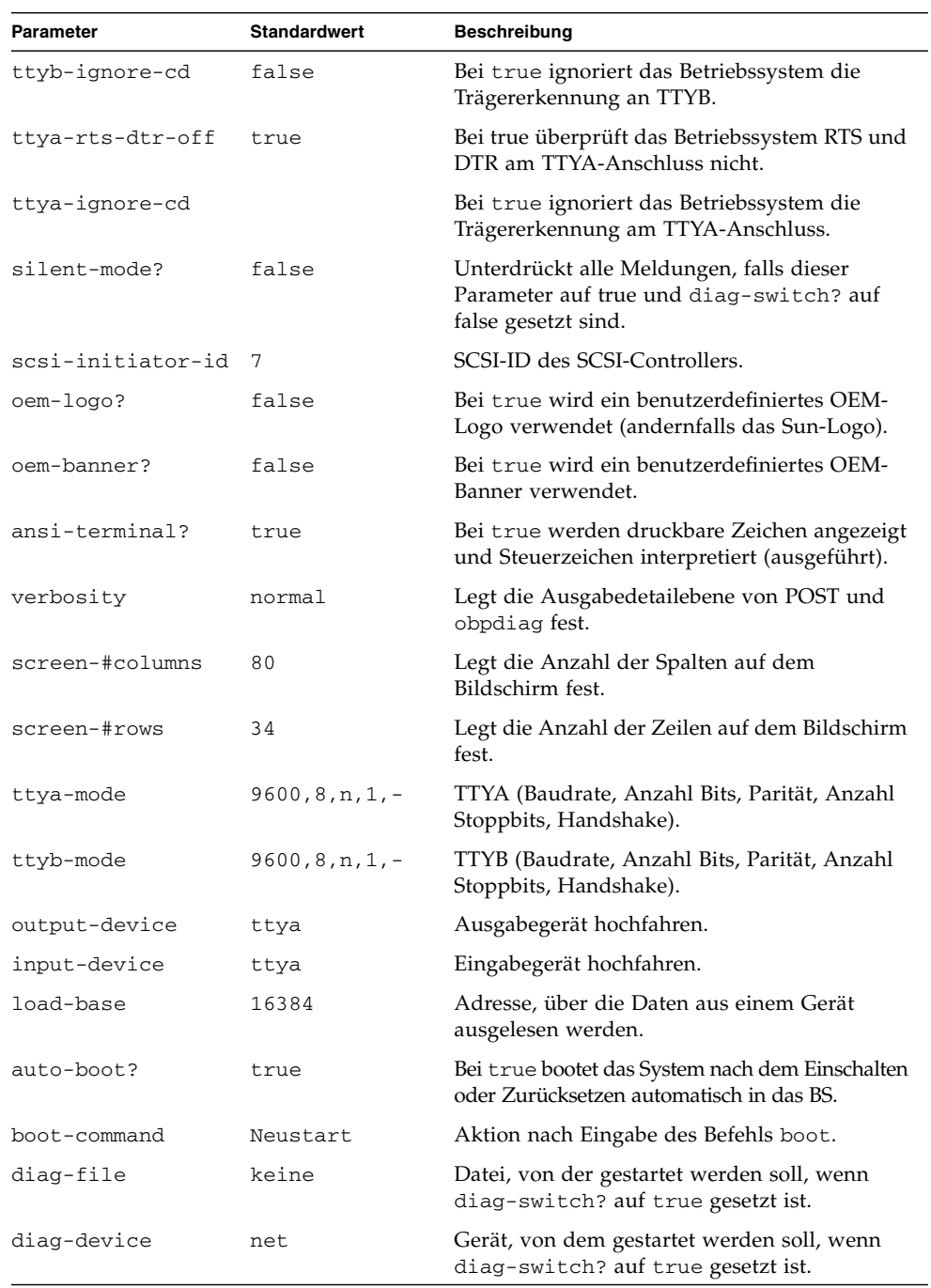

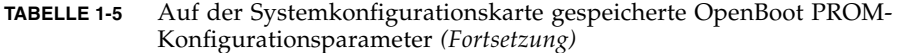

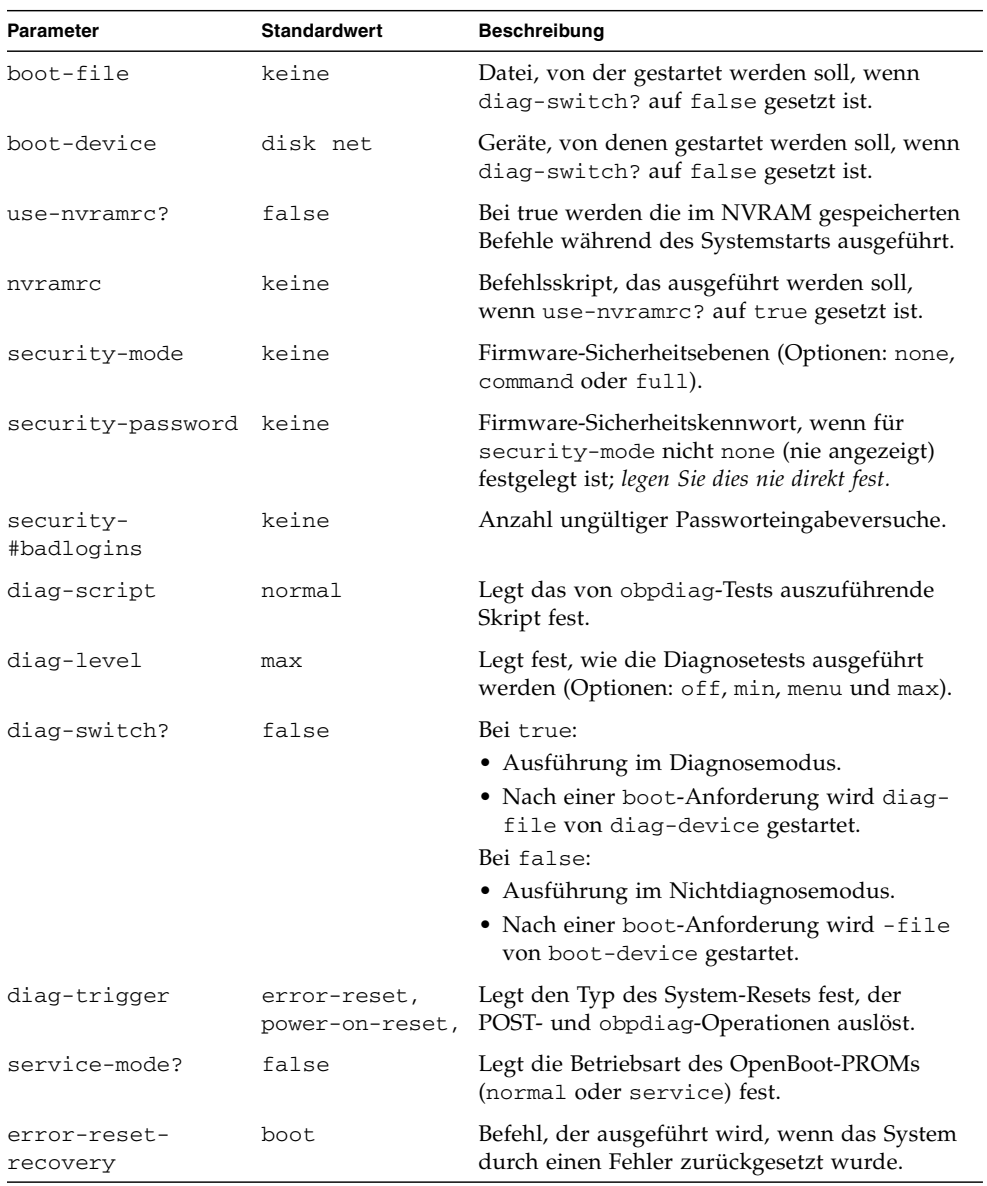

#### **TABELLE 1-5** Auf der Systemkonfigurationskarte gespeicherte OpenBoot PROM-Konfigurationsparameter *(Fortsetzung)*

Weitere Informationen zu den OpenBoot PROM-Konfigurationsparametern finden Sie unter:

<http://www.sun.com/documentation> *OpenBoot 4.x Command Reference Manual* durchsuchen.

# <span id="page-24-0"></span>Rückseite des Servers

An der Rückseite des Servers befinden sich die E/A-Anschlüsse und die Stromeingänge des Servers.

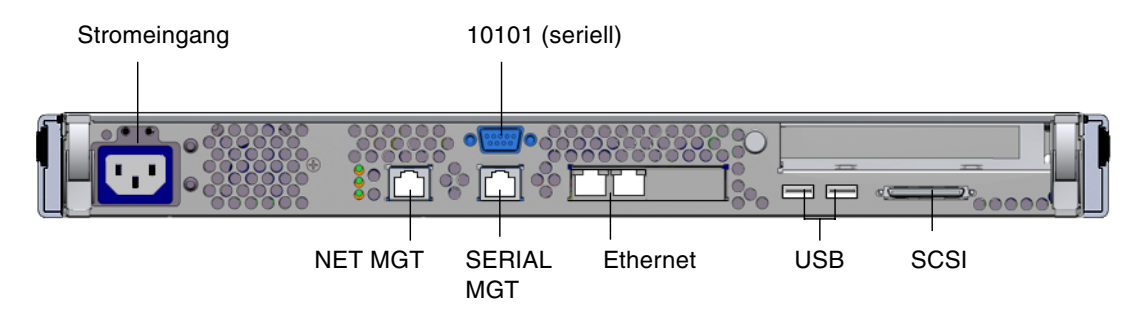

<span id="page-24-3"></span><span id="page-24-1"></span>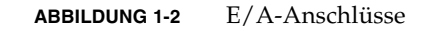

### E/A-Anschlüsse

Die Lage der E/A-Anschlüsse an der Rückseite des Sun Fire-Servers V125 können Sie [ABBILDUNG](#page-24-3) 1-2 entnehmen. Weitere Informationen zu den E/A-Anschlüssen finden Sie im Handbuch *Sun Fire-Server V125 – Erste Schritte*.

### <span id="page-24-2"></span>Statusanzeigen für die Netzwerkanschlüsse

Für jeden Netzwerkanschluss gibt es zwei Statusanzeigen.

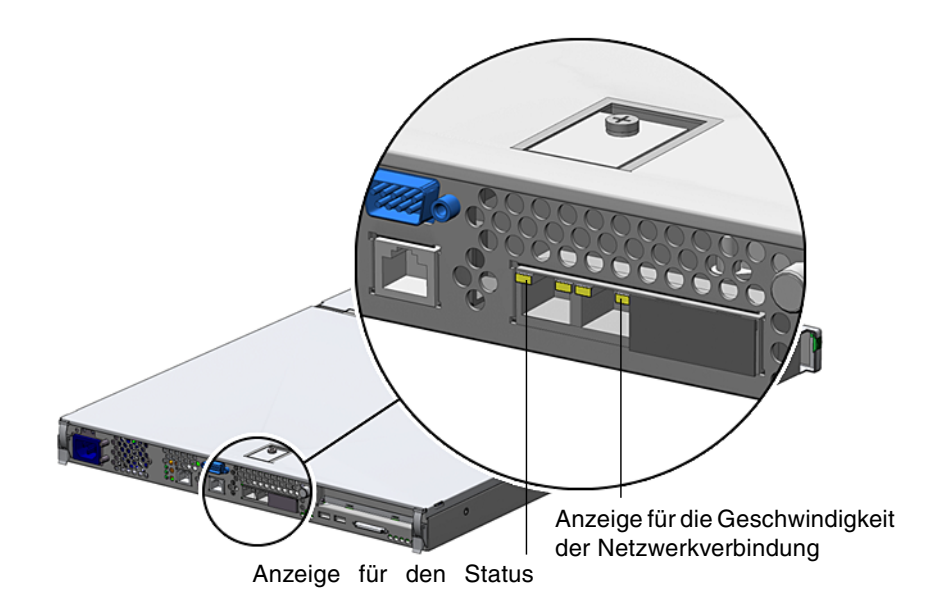

<span id="page-25-0"></span>**ABBILDUNG 1-3** Lage der Statusanzeigen für die Netzwerkanschlüsse

Diesen Statusanzeigen sind folgende Informationen zu entnehmen:

- Status der Netzwerkverbindung
- Geschwindigkeitsstatus der Netzwerkverbindung (nicht für den "NET MGT"-Anschluss)

Die Bedeutung der Anzeigen für den Status der Netzwerkverbindung ist in [TABELLE](#page-25-1) 1-6 zusammengefasst.

<span id="page-25-1"></span>

|              |                   | Theorgen fur ach bunub act Ficturion cromating |
|--------------|-------------------|------------------------------------------------|
| Anzeigefarbe | <b>LED-Status</b> | Status der Netzwerkverbindung                  |
| grün         | eın               | Verbindung wurde hergestellt.                  |

**TABELLE 1-6** Anzeigen für den Status der Netzwerkverbindung

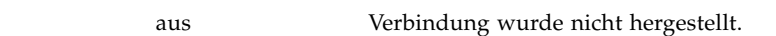

blinkend Es werden Daten über die Verbindung übertragen.

Die Bedeutung der Statusanzeigen für die Geschwindigkeit der Netzwerkverbindung ist in [TABELLE](#page-26-2) 1-7 zusammengefasst.

| Anzeigefarbe | <b>LED-Status</b> | Geschwindigkeit der Netzwerkverbindung                                                                                                    |
|--------------|-------------------|----------------------------------------------------------------------------------------------------|
| grün         | ein               | Die Netzwerkverbindung ist hergestellt und die Daten werden<br>mit der maximal unterstützten Geschwindigkeit übertragen.                                                             |
|              | aus               | • Wenn die LED für die Netzwerkverbindung leuchtet, ist die<br>Verbindung zwar vorhanden, die Daten werden jedoch nicht<br>mit der maximal unterstützten Geschwindigkeit übertragen. |
|              |                   | • Wenn die LED für die Netzwerkverbindung nicht leuchtet,<br>ist keine Netzwerkverbindung vorhanden.                                                                                 |

<span id="page-26-2"></span>**TABELLE 1-7** LED-Anzeigen für die Geschwindigkeit der Netzwerkverbindung

#### <span id="page-26-0"></span>USB-Anschlüsse

Der Server besitzt zwei USB-Anschlüsse, an die unterstützte USB-Geräte angeschlossen werden können. Die Anschlüsse entsprechen dem Standard USB 1.1. Sie unterstützen Gerätegeschwindigkeiten von 1,5 MBit/s und 12 MBit/s. Beide Anschlüsse können externe Geräte mit -Strom bei einer Betriebsspannung von 5 V versorgen.

#### <span id="page-26-1"></span>Externer SCSI-Anschluss

Beim SCSI-Anschluss handelt es sich um eine Multimode-Ultra160-SCSI-Schnittstelle. Ultra160-SCSI-Geschwindigkeiten über diesen Anschluss werden nur erreicht, wenn der Anschluss im LVD-Modus (Low Voltage Differential) betrieben wird. Wird ein Single-Ended-SCSI-Gerät an den Server angeschlossen, schaltet dieser automatisch in den Singled-Ended-Modus um.

### <span id="page-27-0"></span>Stromversorgungseinheit

Der Sun Fire-Server V125 besitzt eine Stromversorgungseinheit, für die zwei Statusanzeigen vorhanden sind. [TABELLE](#page-27-1) 1-8 enthält eine Zusammenfassung der Anzeigenfunktionen.

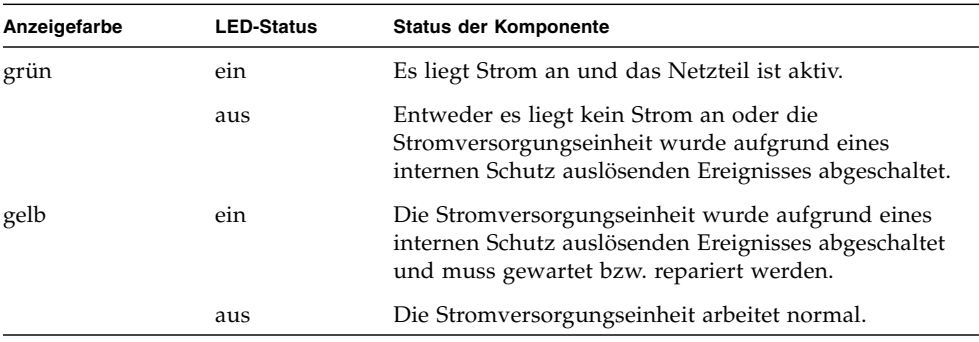

<span id="page-27-1"></span>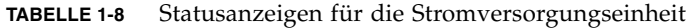

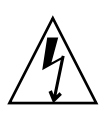

**Achtung –** Solange der Server mit Netzstrom versorgt wird, sind potenziell gefährliche Spannungen im Server vorhanden.

# <span id="page-28-0"></span>System-Eingabeaufforderungen

Der Sun Fire-Server V125 nutzt die folgenden Standard-Servereingabeaufforderungen:

- ok OpenBoot PROM-Eingabeaufforderung
- sc Eingabeaufforderung des Advanced Lights Out Manager (ALOM)
- # Superuser-Eingabeaufforderung des Betriebssystems Solaris (Bourne- und Korn-Shell)

[ABBILDUNG](#page-28-1) 1-4 verdeutlicht die Beziehungen der drei Eingabeaufforderungen zueinander und zeigt an, wie Sie zwischen ihnen wechseln können.

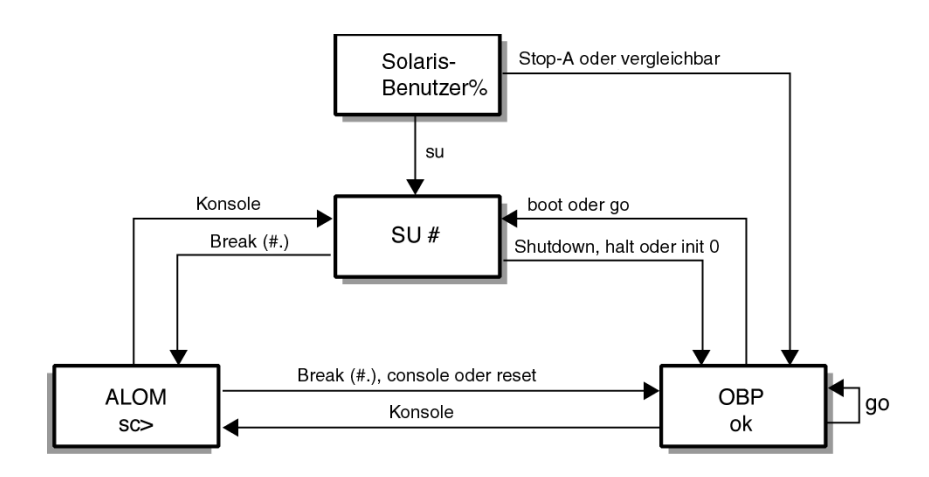

<span id="page-28-1"></span>**ABBILDUNG 1-4** Flussdiagramm zu den System-Eingabeaufforderungen

Weitere Informationen zum Umschalten zwischen den Eingabeaufforderungen des OpenBoot PROM und der Serverkonsole (sc) finden Sie in ["Wichtige ALOM-](#page-48-4)[Funktionen" auf Seite](#page-48-4) 33.

# <span id="page-30-2"></span><span id="page-30-0"></span>Aus- und Einbau von Bauteilen

In diesem Kapitel wird der Aus- und Einbau der Bauteile beschrieben, die sich hinter der Frontblende des Servers befinden. Die in diesem Kapitel beschriebenen Schritte können auch ohne die Anwesenheit von qualifiziertem Wartungspersonal ausgeführt werden.

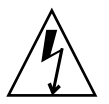

**Achtung –** Lesen Sie sich die Informationen unter "Vermeiden von elektrostatischen [Entladungen" auf Seite](#page-31-0) 16 sorgfältig durch und sorgen Sie dafür, dass bei der Ausführung der hier beschriebenen Schritte stets ein ordnungsgemäß geerdetes Antistatikband getragen wird.

Das Kapitel enthält die folgenden Abschnitte:

- ["Austauschbare Bauteile" auf Seite](#page-30-1) 15
- ["Vermeiden von elektrostatischen Entladungen" auf Seite](#page-31-0) 16
- ["Einbauen der Systemkonfigurationskarte eines Servers](#page-34-0) in einen anderen Server" [auf Seite](#page-34-0) 19
- ["Ausbauen und Auswechseln des Festplattenlaufwerks" auf Seite](#page-36-0) 21
- ["Ausbauen und Ersetzen des DVD-Laufwerks" auf Seite](#page-41-0) 26

## <span id="page-30-1"></span>Austauschbare Bauteile

Durch Aufklappen der Frontblende erhalten Sie Zugang zu den folgenden Bauteilen:

- Systemkonfigurationskarte
- Festplattenlaufwerk
- DVD-Laufwerk (mitgeliefert oder optional installiert)

**Hinweis –** Die anderen Bauteile sind nur nach Abnahme der Serverabdeckung zugänglich. Ihr Ausbau und Austausch darf nur von geschultem Wartungspersonal durchgeführt werden.

# <span id="page-31-0"></span>Vermeiden von elektrostatischen Entladungen

Bevor Sie am Server Arbeiten ausführen, müssen Sie sich ein antistatisches Armband anlegen und dieses mit dem Server verbinden.

- <span id="page-31-1"></span>▼ Vermeiden elektrostatischer Entladungen bei der Arbeit an der Vorderseite des Servers
	- **1. Befestigen Sie das eine Ende des antistatischen Armbands an Ihrem Handgelenk.**
	- **2. Befestigen Sie das andere Ende an einem Erdungspunkt am Rack oder Gehäuse.**

# <span id="page-31-2"></span>Öffnen der Frontblende

Damit Sie Bauteile, die sich hinter der Frontblende befinden, einbauen bzw. austauschen können, müssen Sie die Frontblende zunächst öffnen. In diesem Abschnitt wird beschrieben, wie Sie die Frontblende öffnen.

### <span id="page-31-3"></span>▼ Öffnen der Frontblende

**1. Sorgen Sie dafür, dass Sie ordnungsgemäß geerdet sind.**

Siehe hierzu "Vermeiden elektrostatischer Entladungen bei der Arbeit an der [Vorderseite des Servers" auf Seite](#page-31-1) 16.

**2. Öffnen Sie die Frontblende, indem Sie die an der Seite befindlichen Freigabeknöpfe drücken und die Frontblende an den Scharnieren nach unten klappen.**

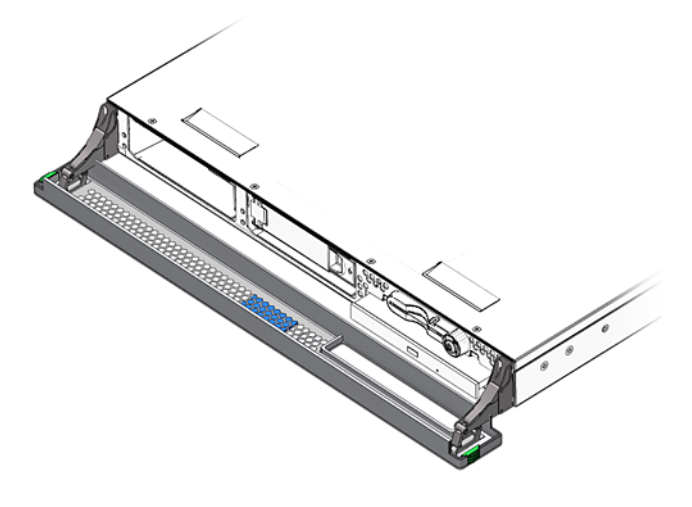

<span id="page-32-1"></span>**ABBILDUNG 2-1** Öffnen der Blende

**Hinweis –** Fassen Sie die Frontblende beim Öffnen immer an beiden Seiten an. Versuchen Sie nicht, sie nur an einem Punkt aufzuklappen.

# <span id="page-32-0"></span>Steuern der Stromversorgung des Servers

Bevor Sie eine Systemkonfigurationskarte oder das DVD-Laufwerk ausbauen bzw. austauschen, muss der Servers vollständig von der Stromversorgung getrennt werden.

**Tipp –** Ausführliche Angaben zur Steuerung der Stromversorgung des Servers mithilfe von Software finden Sie unter: <http://docs.sun.com>. Suchen Sie nach der Dokumentation zu ALOM.

#### ▼ Einschalten des Servers

<span id="page-33-0"></span>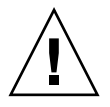

**Achtung –** Solange das System mit Strom versorgt wird, darf der Server nicht transportiert werden. Ein Transport des Servers im eingeschalteten Zustand kann den Totalausfall des Festplattenlaufwerks zur Folge haben. Wenn der Server transportiert werden soll, muss die Stromversorgung des Systems stets vollständig unterbrochen werden.

**1. Schließen Sie den Server an eine Wechselspannungs-Stromquelle an.**

Sobald das Netzstromkabel angeschlossen ist, schaltet der Server automatisch in den Standby-Modus.

**2. Schalten Sie die Stromversorgung für alle Peripherie- und externen Speichergeräte ein, die an den Server angeschlossen sind.**

Genauere Informationen zu den einzelnen Geräten finden Sie in der entsprechenden mitgelieferten Dokumentation.

- **3. Öffnen Sie die Frontblendeneinheit.**
- 4. Drücken Sie die Taste "Ein/Standby".

Vergewissern Sie sich, dass die Anzeige für den Schalter "Ein/Standby" aufleuchtet.

- **5. Schließen Sie die Frontblende.**
- <span id="page-33-1"></span>▼ Herunterfahren des Servers

**Hinweis –** Wenn Sie das System nicht ordnungsgemäß herunterfahren, kann sich dies negativ auf die Anwendungen auswirken, die zum Zeitpunkt des Herunterfahrens unter Solaris laufen. Sorgen Sie daher dafür, dass alle Anwendungen ordnungsgemäß heruntergefahren werden, bevor Sie das System herunterfahren.

- **1. Teilen Sie den Benutzern mit, dass das System abgeschaltet wird.**
- **2. Erstellen Sie gegebenenfalls eine Sicherungskopie der Systemdateien und -daten.**
- 3. Drücken Sie kurz die Taste "Ein/Standby".

Das System wird daraufhin ordnungsgemäß softwaregesteuert heruntergefahren.

**Hinweis –** Wenn Sie die Taste "Ein/Standby" kurz drücken und gleich wieder loslassen, wird das System ordnungsgemäß softwaregesteuert heruntergefahren. Wird der Schalter 4 Sekunden lang gedrückt gehalten, erfolgt ein sofortiges hardwaregesteuertes Herunterfahren. Das ordnungsgemäße softwaregesteuerte Herunterfahren ist dem hardwaregesteuerten Herunterfahren vorziehen. Durch hardwaregesteuertes Herunterfahren kann die Festplatte beschädigt werden, was den Verlust von Daten zur Folge haben kann.

- **4. Warten Sie, bis die grüne Anzeigelampe an der Frontblende erlischt.**
- **5. Schließen Sie die Frontblende.**

# <span id="page-34-1"></span><span id="page-34-0"></span>Einbauen der Systemkonfigurationskarte eines Servers in einen anderen Server

**Achtung –** Entfernen Sie die Systemkonfigurationskarte niemals, während der Server das Solaris-BS startet bzw. ausführt. Bevor Sie die Systemkonfigurationskarte aus- bzw. einbauen, muss entweder die Stromversorgung des Servers gänzlich unterbrochen sein oder sich der Server im Standby-Modus befinden.

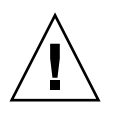

**Achtung –** Der Umgang mit der Systemkonfigurationskarte sollte auf den Einbau in ein anderes System beschränkt bleiben. In diesem Fall ist jeder Kontakt mit den goldenen Anschlüssen auf der Unterseite der Karte zu vermeiden.

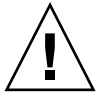

**Achtung –** Wenn Sie die Systemkonfigurationskarte (SCC) ausbauen und durch eine Karte aus einem System eines anderen Plattformtyps ersetzen, wird die Karte neu konfiguriert. Sie erhalten nach Abschluss des Vorgangs eine Meldung, werden aber vor der Neuformatierung der Karte nicht zur Bestätigung aufgefordert.

#### <span id="page-35-0"></span>▼ Austauschen der Systemkonfigurationskarte

**1. Fahren Sie beide Server herunter.**

Siehe hierzu ["Steuern der Stromversorgung des Servers" auf Seite](#page-32-0) 17.

**2. Öffnen Sie bei beiden Servern die Frontblende.**

Siehe hierzu ["Öffnen der Frontblende" auf Seite](#page-31-2) 16.

- **3. Entfernen Sie die Kabelhalter, mit denen die Systemkonfigurationskarten gesichert sind, und nehmen Sie die Karten heraus.**
- **4. Setzen Sie die Systemkonfigurationskarte aus dem alten Server in den neuen ein.**
- **5. Montieren Sie den Kabelhalter im neuen System.**
- **6. Schalten Sie das neue System ein.**

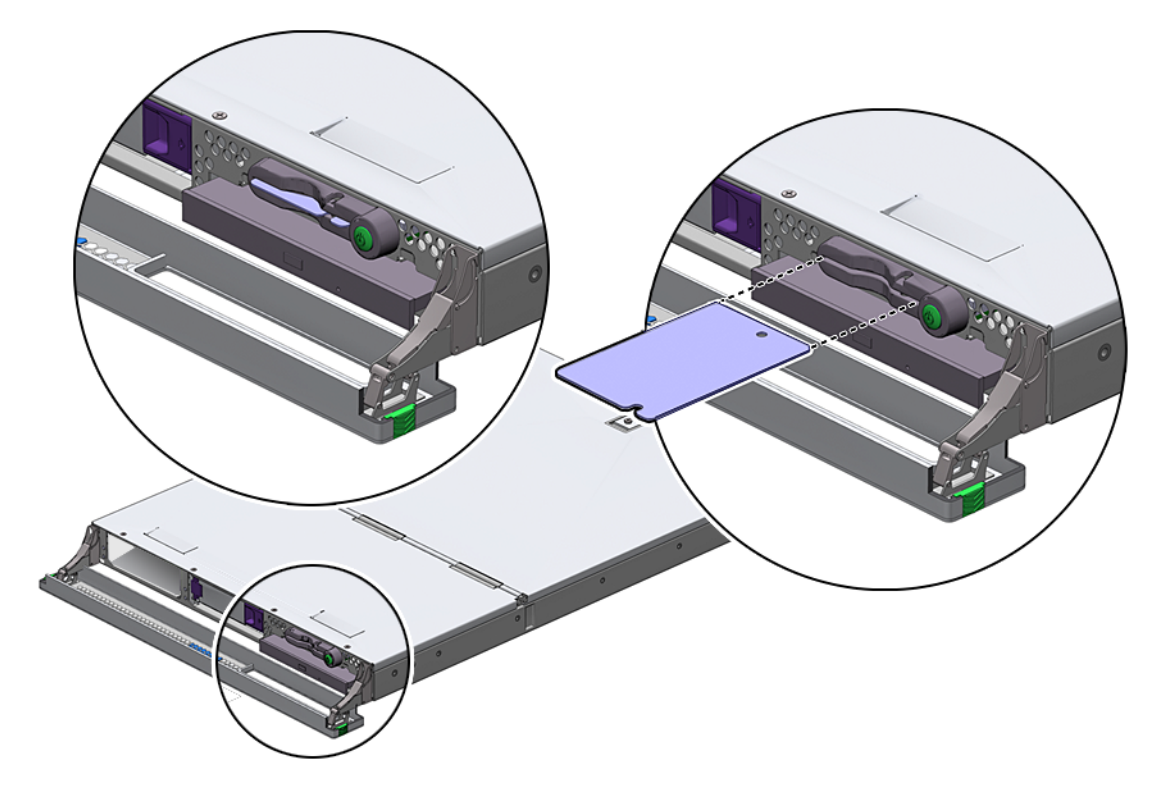

<span id="page-35-1"></span>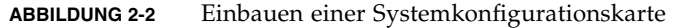
# Ausbauen und Auswechseln des Festplattenlaufwerks

Wenn der Server mit mehreren Festplatten ausgestattet ist, können Sie eine dieser Festplatten ausbauen bzw. austauschen, ohne dazu den Server herunterfahren oder aus dem Rack nehmen zu müssen. Es muss jedoch sichergestellt sein, dass weder die Systemsoftware noch irgendeine Anwendungssoftware während dieser Zeit auf die Festplatten zugreift.

**Hinweis –** Wenn Sie vorhaben, ein Festplattenlaufwerk auszubauen, während Solaris läuft, müssen Sie Sie die Anweisungen unter ["So bauen Sie SCSI-](#page-39-0)[Festplattenlaufwerk bei laufendem Betriebssystem Solaris aus" auf Seite](#page-39-0) 24 beachten, bevor Sie die folgenden Schritte ausführen.

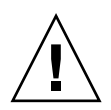

**Achtung –** Der Server und die Festplattenlaufwerke enthalten elektronische Bauteile, die auf statische Elektrizität äußerst empfindlich reagieren. Bei den folgenden Schritten muss daher immer ein geerdetes antistatisches Armband getragen werden.

## <span id="page-36-0"></span>▼ So entfernen Sie ein Festplattenlaufwerk

**1. Öffnen Sie die Frontblende.**

Siehe hierzu ["Öffnen der Frontblende" auf Seite](#page-31-0) 16.

- **2. Überprüfen Sie, ob die blaue Anzeigelampe am Festplattenlaufwerk leuchtet.** Wenn die blaue Anzeigelampe leuchtet, kann das Festplattenlaufwerk ausgebaut werden.
- **3. Schieben Sie den Sperrschieber an der Vorderseite des Festplattenlaufwerks nach rechts.**

Dadurch wird der Griff an der Vorderseite des Festplattenlaufwerks entsperrt. In [ABBILDUNG](#page-37-0) 2-3 ist der Server mit einem optionalen zweiten Festplattenlaufwerk abgebildet.

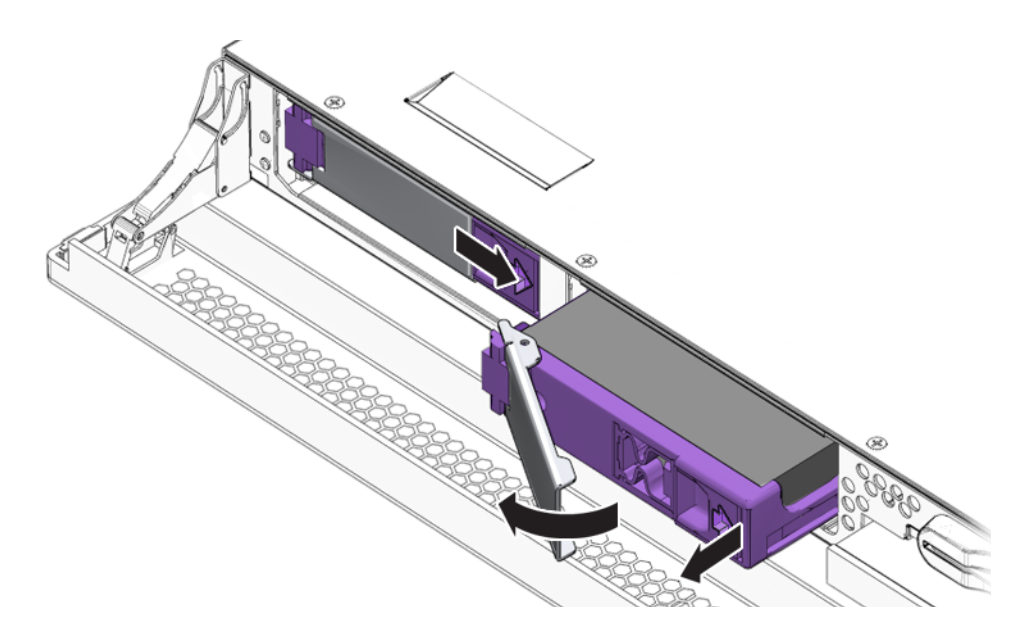

**ABBILDUNG 2-3** Ausbau eines Festplattenlaufwerks

<span id="page-37-0"></span>**4. Ziehen Sie das Festplattenlaufwerk am Griff aus dem Server.**

## ▼ So entfernen Sie ein Festplattenlaufwerk

<span id="page-37-1"></span>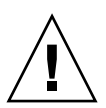

**Achtung –** Der Server und die Festplattenlaufwerke enthalten elektronische Bauteile, die auf statische Elektrizität äußerst empfindlich reagieren. Bei den folgenden Schritten muss daher immer ein geerdetes antistatisches Armband getragen werden.

#### **1. Öffnen Sie die Frontblende.**

Siehe hierzu ["Öffnen der Frontblende" auf Seite](#page-31-0) 16.

#### **2. Schieben Sie den Sperrschieber an der Vorderseite des Festplattenlaufwerks nach rechts.**

Dadurch wird ein Griff an der Vorderseite des Festplattenlaufwerks entsperrt. Der Hebel muss offen sein, *bevor* Sie das Festplattenlaufwerk in den Server einschieben, da das Laufwerk andernfalls nicht ordnungsgemäß einrastet.

**3. Schieben Sie das Festplattenlaufwerk in den dafür vorgesehenen Einbauschacht an der Vorderseite des Servers.**

Drücken Sie es fest hinein, bis sich der Metallhebel wieder zu schließen beginnt. Das Laufwerk wurde in seinen Anschluss im Server eingeführt.

**4. Drücken Sie nun den Metallhebel, bis das Laufwerk endgültig einrastet.**

#### **5. Schließen Sie die Frontblende.**

Wenn Sie das Festplattenlaufwerk bei laufendem Betriebssystem Solaris eingebaut haben, müssen Sie die unter "Einbauen eines SCSI-Festplattenlaufwerks, [wenn Solaris läuft" auf Seite](#page-38-0) 23 beschriebenen Schritte ausführen.

## <span id="page-38-0"></span>▼ Einbauen eines SCSI-Festplattenlaufwerks, wenn Solaris läuft

Bevor Sie die Anweisungen in diesem Abschnitt ausführen, bauen Sie das Festplattenlaufwerk wie unter "So entfernen Sie ein Festplattenlaufwerk" auf [Seite](#page-37-1) 22 beschrieben ein.

Beachten Sie die folgenden Anweisungen zusammen mit der Manpage cfgadm(M).

- **1. Melden Sie sich nach dem Einbau des neuen Festplattenlaufwerks in den Laufwerkschacht als Superuser am System an.**
- **2. Geben Sie an der Superuser-Eingabeaufforderung cfgadm -al ein, um die Bezeichnung des neuen Festplattenlaufwerks (im Beispiel in der Spalte** Ap\_Id**) zu ermitteln.**

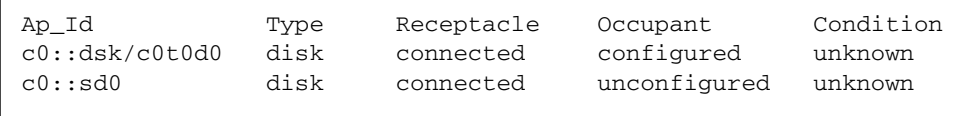

**Hinweis –** Dieser Text ist ein Ausschnitt aus der Ausgabe des Befehls cfgadm(1M).

#### **3. Stellen Sie eine logische Verbindung zwischen neuem Laufwerk und Betriebssystem her.**

Geben Sie den folgenden Befehl mit der richtigen Ap\_Id-Bezeichnung der unkonfigurierten Festplatte ein:

```
# cfgadm -c configure c0::sd0
```
**4. Bestätigen Sie, dass das Festplattenlaufwerk jetzt verbunden und konfiguriert ist. Geben Sie Folgendes ein:**

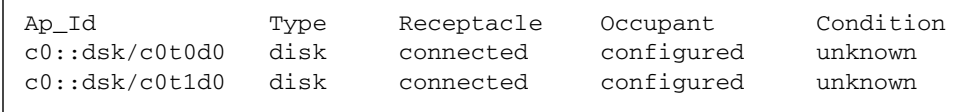

**5. Vergewissern Sie sich, dass das neue Laufwerk dem Befehl** format**(1M) bekannt ist:**

# **format** Searching for disks...done AVAILABLE DISK SELECTIONS: 0. c0t0d0 <SUN72G cyl 14087 alt 2 hd 24 sec 424> /pci@1c,600000/scsi@2/sd@0,0 1. c0t1d0 <SUN36G cyl 24620 alt 2 hd 27 sec 107> /pci@1c,600000/scsi@2/sd@1,0 Specify disk (enter its number):

Die Festplatte kann jetzt eingehängt (gemountet) und verwendet werden.

## <span id="page-39-0"></span>▼ So bauen Sie SCSI-Festplattenlaufwerk bei laufendem Betriebssystem Solaris aus

Wenn Sie ein Festplattenlaufwerk ausbauen, während das Betriebssystem ausgeführt wird, müssen Sie das Festplattenlaufwerk zunächst logisch aus dem Betriebssystem entfernen, bevor Sie es tatsächlich aus dem Server ausbauen können. Befolgen Sie die Anweisungen in diesem Abschnitt und bauen Sie dann das Festplattenlaufwerk wie unter ["So entfernen Sie ein Festplattenlaufwerk" auf Seite](#page-36-0) 21 beschrieben aus.

Verwenden Sie die folgenden Anweisungen zusammen mit der Manpage cfgadm(M).

**1. Überprüfen Sie, ob das Festplattenlaufwerk, das ausgebaut werden soll, im Betriebssystem sichtbar ist.**

Geben Sie Folgendes ein:

```
# format
Searching for disks...done
AVAILABLE DISK SELECTIONS:
       0. c0t0d0 <SUN36G cyl 24427 alt 2 hd 27 sec 107>
          /pci@1f,0/pci@1/scsi@8/sd@0,0
      1. c0t1d0 <SUN36G cyl 24427 alt 2 hd 27 sec 107>
           /pci@1f,0/pci@1/scsi@8/sd@1,0
```
**2. Rufen Sie für das auszubauende Festplattenlaufwerk die korrekte** Ap\_Id**-Bezeichnung ab. Geben Sie Folgendes ein:**

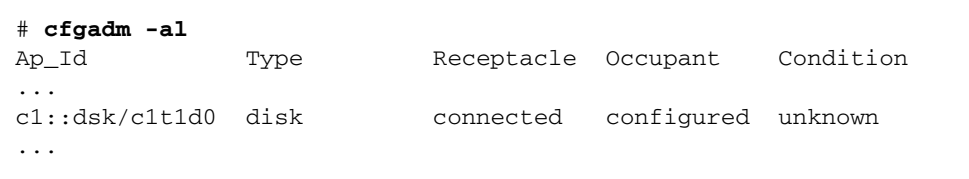

**Hinweis –** Bevor Sie fortfahren, müssen Sie das Festplattenlaufwerk zunächst aus allen Software-Mount-Positionen entfernen und alle auf der Festplatte verwendeten Auslagerungsbereiche löschen. Wenn es sich bei der Festplatte um das Bootlaufwerk des Servers handelt, dürfen Sie nicht fortfahren. Versuchen Sie niemals, das Bootlaufwerk zu dekonfigurieren.

**3. Dekonfigurieren Sie das Festplattenlaufwerk, das ausgebaut werden soll.** 

Verwenden Sie den Befehl unconfigure und geben Sie das Gerät an, das ausgebaut werden soll. Geben Sie z. B. bei der Festplatte 1 Folgendes ein:

```
# cfgadm -c unconfigure c1::dsk/c1t1d0
```
**4. Überprüfen Sie, ob Sie das Gerät erfolgreich dekonfiguriert haben. Geben Sie Folgendes ein:**

```
# cfgadm -al
Ap_Id Type Receptacle Occupant Condition
...
c1::dsk/c1t1d0 unavailable connected unconfigured unknown
```
**5. Vergewissern Sie sich, dass das Festplattenlaufwerk, das Sie aus dem Server ausbauen möchten, im Betriebssystem nicht mehr sichtbar ist. Geben Sie Folgendes ein:**

```
# format
Searching for disks...done
AVAILABLE DISK SELECTIONS:
      0. c0t0d0 <SUN36G cyl 24427 alt 2 hd 27 sec 107>
         /pci@1f,0/pci@1/scsi@8/sd@0,0
```
Sie können jetzt das Festplattenlaufwerk aus dem Server ausbauen, ohne dazu das Betriebssystem herunterfahren zu müssen.

# Ausbauen und Ersetzen des DVD-Laufwerks

Das DVD-Laufwerk ist eine optionale Baugruppe und kann nicht während des Betriebs ausgetauscht werden. Der Server muss heruntergefahren und das Stromkabel muss von der Rückseite abgezogen werden, bevor Sie mit dem Ausbzw. Einbau eines DVD-Laufwerks beginnen können.

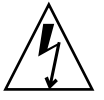

**Achtung –** Richten Sie sich ganz genau nach den im Folgenden beschriebenen Anweisungen. Das DVD-Laufwerk ist ein Lasergerät. Versuchen Sie nicht, das Gehäuse des DVD-Laufwerks zu öffnen oder das DVD-Laufwerk auf andere Art und Weise als in diesem Abschnitt beschrieben auszubauen. Andernfalls besteht die Gefahr, dass Sie sich schädlicher Strahlung aussetzen.

#### ▼ So bauen Sie das DVD-Laufwerk aus

- **1. Teilen Sie den Benutzern mit, dass das System abgeschaltet wird.**
- **2. Erstellen Sie gegebenenfalls eine Sicherungskopie der Systemdateien und -daten.**
- **3. Fahren Sie das Betriebssystem mithilfe des Befehls** halt**(1M) herunter.**
- **4. Geben Sie in der** ok**-Eingabeaufforderung den Befehl power-off ein.**
- **5. Warten Sie, bis die grüne Anzeigelampe an der Frontblende erlischt.**
- **6. Ziehen Sie das Netzkabel von der Rückseite des Systems ab.**
- **7. Öffnen Sie die Frontblende.** Siehe hierzu ["Öffnen der Frontblende" auf Seite](#page-31-0) 16.
- **8. Öffnen Sie die Verschlüsse, mit denen das DVD-Laufwerk im Gehäuse befestigt ist (**[ABBILDUNG](#page-43-0) 2-4**).**
- **9. Ziehen Sie das DVD-Laufwerk nach vorn aus dem Servergehäuse heraus.**

#### ▼ So wechseln Sie das DVD-Laufwerk aus

- **1. Setzen Sie das neue DVD-Laufwerk ein.**
- **2. Drücken Sie es fest so weit in den Einschub, dass die Verschlüsse am Servergehäuse spürbar einrasten.**
- **3. Stecken Sie das Netzkabel wieder in das Netzteil.**
- **4. Melden Sie sich an der ALOM-Eingabeaufforderung als** admin **an.**
- **5. Geben Sie an der Eingabeaufforderung** sc **den Befehl poweron ein.**
- **6. Geben Sie an der Eingabeaufforderung** sc **den Befehl console ein.**
- **7. Geben Sie in der** ok**-Eingabeaufforderung den Befehl boot ein.**
- **8. Melden Sie sich nach dem Hochfahren des Systems als Superuser an.**
- **9. Geben Sie an der Superuser-Eingabeaufforderung den Befehl devfsadm -C ein.**
- **10. Geben Sie cfgadm -al ein, um sich zu vergewissern, dass das DVD-Laufwerk vom System erkannt wird.**

In der Ausgabe muss die folgende Zeile erscheinen:

c2::dsk/c2t0d0 CD-ROM connected configured unknown

**11. Schließen Sie die Frontblende.**

<span id="page-43-0"></span>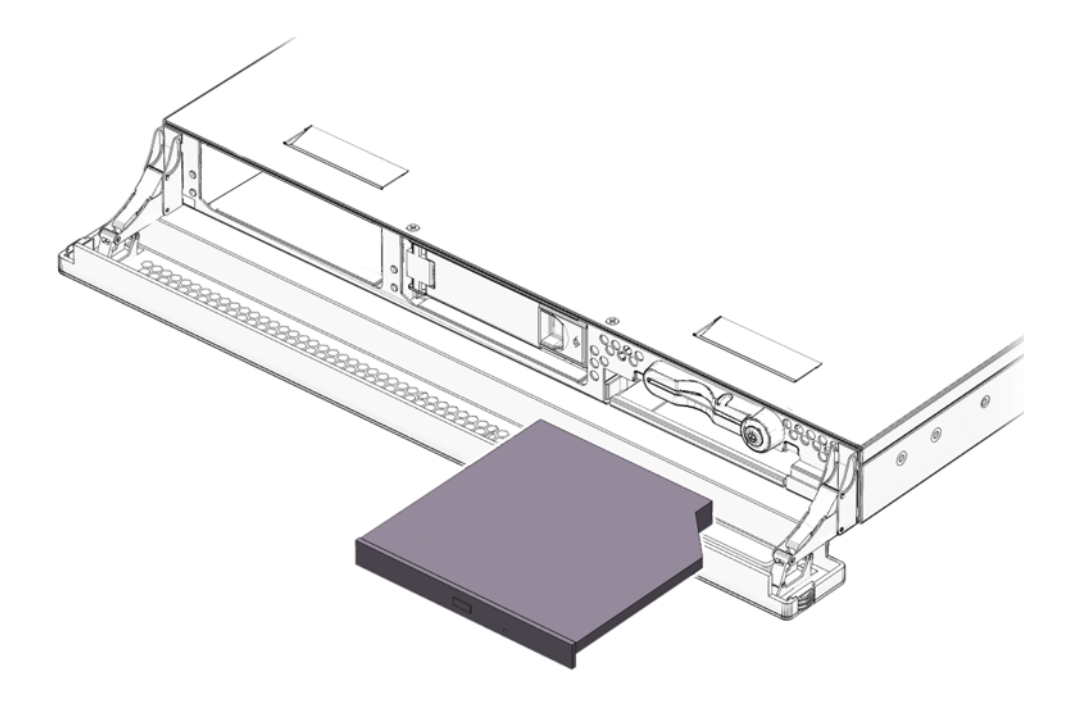

**ABBILDUNG 2-4** Ausbauen eines DVD-Laufwerks

# Sun Advanced Lights Out Manager

In diesem Kapitel erhalten Sie einen Überblick über die Sun Advanced Lights Out Manager (ALOM)-Software. Es umfasst die folgenden Abschnitte:

- ["Sun Adv" auf Seite](#page-44-0) 29
- ["ALOM-Verwaltungsanschlüsse" auf Seite](#page-47-0) 32
- "Festlegen des admin[-Passworts" auf Seite](#page-48-0) 33
- ["Wichtige ALOM-Funktionen" auf Seite](#page-48-1) 33

## <span id="page-44-0"></span>Sun Adv

Auf dem Sun Fire-Server V125 ist werkseitig die Software Sun Advanced Lights Out Manager (ALOM) 1.6.1 oder eine nachfolgende kompatible Version der ALOM-Software vorinstalliert. Die Systemkonsole wird standardmäßig zu ALOM geleitet. Sie ist so konfiguriert, dass beim Starten die Serverkonsoleninformationen angezeigt werden.

Die neueste Dokumentation zu ALOM finden Sie auf den folgenden Websites:

```
http://www.sun.com/server
http://www.sun.com/documentation
```
Sie sollten stets die neueste, mit der Version Ihres OpenBoot PROM kompatible Version von ALOM herunterladen und verwenden.

Mit ALOM können Sie Ihren Server entweder über eine serielle Verbindung (über den "SERIAL MGT"-Anschluss) oder über eine Ethernet-Verbindung (über den "NET MGT"-Anschluss) überwachen und steuern.

**Hinweis –** Der serielle ALOM-Anschluss ist mit SERIAL MGT bezeichnet und sollte ausschließlich für die Serververwaltung verwendet werden. Wenn Sie einen seriellen Anschluss für andere Zwecke benötigen, ist der mit "10101" gekennzeichnete serielle Anschluss zu verwenden.

**Hinweis –** Wenn Sie den Server mit ALOM zurücksetzen und diag-switch? auf true gesetzt ist, wird der Befehl bootscript beim Neustart des Servers nicht ausgeführt. Setzen Sie den Server jedoch über das OpenBoot PROM zurück, so wird bootscript ordnungsgemäß ausgeführt.

ALOM kann so konfiguriert werden, dass bei Hardwareausfällen und anderen Server- oder ALOM-Ereignissen E-Mail-Benachrichtigungen gesendet werden.

ALOM kann für die Netzwerkkommunikation das SSH-Protokoll (Secure Shell) verwenden.

### E-Mail-Warnungen

Falls die Konfiguration vorsieht, dass Warnungen per E-Mail ausgegeben werden, wartet ALOM auf eine Vorgangsbestätigung von der E-Mail-Zustellung, bevor die nächste Warnung gesendet wird. Davon sind an die ALOM-Shell und an syslog gesendete Ereigniswarnungen betroffen. Wenn die E-Mail-Warnungen nicht ordnungsgemäß konfiguriert sind, kann dies zu erheblichen Verzögerungen führen. Diese Verzögerungen treten nicht auf, wenn Sie keine E-Mail-Warnungen konfigurieren.

Sollten Sie Verzögerungen in der Warnungsausgabe feststellen, überprüfen Sie die Werte, die Sie für die Konfigurationsvariablen mgt\_mailhost und mgt\_mailalert eingegeben haben. Weitere Informationen entnehmen Sie bitte der Online-Hilfe zu ALOM.

**Hinweis –** Wenn eine E-Mail-Warnung eintritt und der Mail-Host nicht mit dem Namen-Service des Netzwerks (z. B. NIS) kommunizieren kann, beendet ALOM die Generierung und Protokollierung von Meldungen.

## Durch ALOM überwachte Komponenten

Die Stromversorgung der ALOM-Schaltung erfolgt durch den Standby-Strom des Servers. Das bedeutet:

- ALOM wird in dem Moment aktiv, in dem der Server an eine Stromquelle angeschlossen wird, und bleibt auch so lange aktiv, bis die Stromversorgung durch Ziehen des Stromkabels unterbrochen wird.
- Die ALOM-Firmware und -Software sind auch dann noch in Betrieb, wenn das Betriebssystem des Servers offline geht.

In [TABELLE](#page-46-0) 3-1 finden Sie eine Liste der Komponenten, die von ALOM überwacht werden, sowie eine Übersicht über die Informationen, die diese Software für die einzelnen Komponenten bereitstellt.

| <b>Uberwachte Komponente</b> | Information                                                                   |
|------------------------------|-------------------------------------------------------------------------------|
| Festplattenlaufwerk          | Vorhandensein und Status                                                      |
| System- und CPU-Lüfter       | Geschwindigkeit und Status                                                    |
| <b>CPU</b>                   | Vorhandensein, Temperatur und Warnungen bei<br>Überhitzung bzw. Lüfterausfall |
| <b>DIMMs</b>                 | Speicherfehler                                                                |
| Stromversorgung              | Vorhandensein und Status                                                      |
| Systemtemperatur             | Umgebungstemperatur und Warnungen bei<br>Überhitzung bzw. Lüfterausfall       |
| Vorderseite des Servers      | Schlüsselschalterposition und LED-Status                                      |
| Spannung                     | Status und Grenzwerte                                                         |
| SCSI-Unterbrecher            | Status                                                                        |

<span id="page-46-1"></span><span id="page-46-0"></span>**TABELLE 3-1** Durch ALOM überwachte Komponenten

**Hinweis –** Wenn Sie den Befehl showfru an der ALOM-Befehls-Shell eingeben, wird das DIMM-Layout nicht ausgelesen.

**Hinweis –** Wenn OpenBoot PROM DIMM-Fehler an ALOM meldet, werden beim Sun Fire-Server V125 Alarmmeldungen der Systemkonsole (sc) mit einer falschen Speichersteckplatzposition gesendet. Die Speicherfehler haben jedoch ihre Gültigkeit.

### Automatic Server Restart (ALOM-Komponente)

**Hinweis –** Automatic Server Restart ist nicht identisch mit Automatic System Recovery (ASR), was vom Sun Fire-Server V125 ebenfalls unterstützt wird. Weitere Informationen zu Automatic System Recovery finden Sie in "Automatic System [Recovery" auf Seite](#page-87-0) 72.

Automatic Server Restart ist eine Komponente von ALOM. Sie überwacht das Betriebssystem Solaris während dessen Ausführung und sorgt standardmäßig für die Synchronisierung der Dateisysteme und den Neustart des Servers, falls dieser hängen sollte.

ALOM selbst verwendet einen Watchdog-Prozess, mit dem *ausschließlich* der Kernel überwacht wird. ALOM startet den Server jedoch nicht neu, wenn nur ein Prozess hängt und der Kernel weiter läuft. Die ALOM-Watchdog-Parameter für das Watchdog-Patting-Intervall und das Watchdog-Timeout sind nicht vom Benutzer konfigurierbar.

Wenn der Kernel hängt und das Zeitintervall für den Watchdog abgelaufen ist, meldet ALOM das Ereignis, protokolliert es und führt eine der folgenden drei vom Benutzer konfigurierbaren Aktionen aus:

- xir Dies ist der Standardvorgang, bei dem weder die Dateisysteme synchronisiert werden noch der Server neu gestartet wird. Wenn der Server beim Synchronisieren hängen bleibt, führt ALOM nach 15 Minuten einen "harten" Reset aus.
- **Reset** Dabei wird ein "harter" Reset ausgeführt. Es erfolgt eine schnelle Systemwiederherstellung, wobei aber Diagnosedaten zum Hängenbleiben nicht gespeichert werden.
- **None** Das System bleibt nach dem Melden des Watchdog-Timeouts dauerhaft hängen.

Weitere Informationen finden Sie in der ALOM-Dokumentation unter:

<http://www.sun.com/documentation>

# <span id="page-47-0"></span>ALOM-Verwaltungsanschlüsse

Der Standardverwaltungsanschluss ist mit "SERIAL MGT" ("MGT" steht für "Management") gekennzeichnet. Dabei handelt es sich um einen RJ-45-Anschluss, der *ausschließlich* für die Serververwaltung genutzt wird. Er unterstützt lediglich ASCII-Verbindungen zu einer externen Konsole. Verwenden Sie diesen Anschluss, wenn Sie mit der Arbeit mit diesem Server beginnen.

Für allgemeine serielle Datenübertragungen steht ein weiterer serieller Anschluss mit der Bezeichnung 10101 zur Verfügung. Bei diesem Anschluss handelt es sich um einen DB-9-Anschluss.

Zusätzlich verfügt der Server über eine 10BASE-T Ethernet-Verwaltungsdomänenschnittstelle mit dem Namen NET MGT. Dieser Anschluss kann nur nach vorheriger ALOM-Konfiguration betrieben werden.

**Hinweis –** Wenn Sie die Geschwindigkeit des seriellen ALOM-Anschlusses (SERIAL MGT) mit dem OpenBoot PROM-Befehl setenv ttya-mode auf einen anderen Wert als die Standardeinstellung 9600 Baud festlegen, setzen Sie den Host-Server zurück. Dadurch wird die Anschlussgeschwindigkeit auf den angegebenen Wert gesetzt.

# <span id="page-48-0"></span>Festlegen des admin-Passworts

Wenn Sie nach dem Einschalten des Servers zur ALOM-Eingabeaufforderung wechseln, werden Sie als Administrator (admin) angemeldet und aufgefordert, ein Passwort festzulegen. Dieses Passwort benötigen Sie zum Ausführen bestimmter Befehle.

## ▼ Festlegen des admin-Passworts

● **Legen Sie nach entsprechender Aufforderung ein Passwort für den Benutzer**  admin **fest.**

Das Passwort muss folgende Bedingungen erfüllen:

- Es muss mindestens zwei Buchstaben enthalten.
- Es muss mindestens ein numerisches oder ein Sonderzeichen enthalten.
- Es muss mindestens sechs Zeichen lang sein.

Nach der Festlegung des Passworts hat der Benutzer admin umfassende Zugriffsrechte und kann sämtliche ALOM CLI-Befehle ausführen.

**Tipp –** Wenn Sie sich mit einem aus 16 Zeichen bestehenden Benutzernamen bei ALOM anmelden und den Befehl showusers eingeben, startet ALOM eine Programmschleife und verweigert alle anderen Verbindungsversuche. Sollte dieses Problem auftreten, stellen Sie eine Telnet-Verbindung zum Host-Server her und setzen Sie ALOM mit dem Befehl scadm resetrsc zurück.

# <span id="page-48-1"></span>Wichtige ALOM-Funktionen

In diesem Abschnitt erhalten Sie einen Überblick über einige wichtige ALOM-Funktionen.

## ▼ So wechseln Sie zur ALOM-Eingabeaufforderung

● **Geben Sie dazu Folgendes ein:**

# **#.**

**Hinweis –** Wenn Sie zur ALOM-Eingabeaufforderung wechseln, sind Sie als admin angemeldet. Siehe hierzu "Festlegen des admin[-Passworts" auf Seite](#page-48-0) 33.

- ▼ So wechseln Sie zur Eingabeaufforderung der Serverkonsole
	- **Geben Sie dazu Folgendes ein:**

sc> **console**

Es können zwar mehrere ALOM-Benutzer mit der Serverkonsole verbunden sein, es ist aber immer nur einem Benutzer erlaubt, Eingabezeichen in die Konsole einzugeben.

Wenn ein anderer Benutzer angemeldet ist und Schreibrechte besitzt und Sie den Befehl console eingeben, wird folgende Meldung angezeigt:

```
sc> Console session already in use. [view mode]
```
Wenn Sie das Schreibrecht für die Konsole von einem anderen Benutzer übernehmen möchten, geben Sie Folgendes ein:

sc> **console -f**

- ▼ So stellen Sie die Standardgeschwindigkeit des seriellen Anschlusses wieder her
	- **Geben Sie dazu Folgendes ein:**

```
sc> bootmode reset-nvram
sc> reset
```
## Der Befehl scadm resetrsc Command

Wenn bei gleichzeitiger Verwendung von ALOM durch zwei Benutzer einer der beiden Benutzer den Befehl scadm resetrsc für das Solaris-BS ausführt, während der andere die ALOM-Firmware entweder mit dem Befehl scadm download oder dem ALOM-Shell-Befehl flashupdate aktualisiert, wird die Firmware möglicherweise beschädigt und ALOM unbrauchbar.

- Führen Sie den Befehl scadm resetrsc erst aus, wenn die Firmware-Aktualisierung abgeschlossen ist.
- Führen Sie den Befehl scadm resetrsc frühestens 60 Sekunden nach Abschluss der Firmware-Aktualisierung aus.

## TTYB-Konsolenausgabe

Wenn die Konsole auf TTYB (10101) anstatt auf TTYA (den seriellen ALOM-Anschluss mit der Bezeichnung "SERIAL MGT") gesetzt ist, sehen Sie möglicherweise nicht alle Ausgaben der Konsole. Dies ist darauf zurückzuführen, dass sowohl das OpenBoot PROM als auch POST (Power-On Self-Test) Diagnoseausgaben standardmäßig an TTYA senden.

# Sun Management Center

In diesem Kapitel wird die Sun Management Center (SunMC)-Software beschrieben. Es umfasst die folgenden Abschnitte:

- ["Sun Management Center" auf Seite](#page-52-0) 37
- ["Hardware Diagnostic Suite" auf Seite](#page-54-0) 39

## <span id="page-52-0"></span>Sun Management Center

Die Sun Management Center-Software ermöglicht die unternehmensweite Überwachung der Sun-Server und -Workstations einschließlich ihrer Subsysteme, Komponenten und Peripheriegeräte. Um Systeme überwachen zu können, müssen diese eingeschaltet sein und laufen, und auf den verschiedenen Systemen im Netzwerk müssen entsprechende Softwarekomponenten installiert sein.

Mithilfe der Sun Management Center-Software können Sie die folgenden Baugruppen bzw. Parameter des Sun Fire-Servers V125 überwachen [\(TABELLE](#page-52-1) 4-1):

| Baugruppe bzw. Parameter | Was überwacht Sun Management Center?                        |
|--------------------------|-------------------------------------------------------------|
| Festplattenlaufwerk      | Status                                                      |
| Lüfter                   | Status                                                      |
| <b>CPU</b>               | Temperatur und Warnungen bei Überhitzung bzw. Lüfterausfall |
| Stromversorgung          | Status                                                      |
| Systemtemperatur         | Temperatur und Warnungen bei Überhitzung bzw. Lüfterausfall |

<span id="page-52-1"></span>**TABELLE 4-1** Was überwacht Sun Management Center?

## Funktionsweise von Sun Management Center

Die Sun Management Center-Software besteht aus drei Komponenten:

- Agent
- Server
- Überwachungsfenster

Die *Agents* werden auf den zu überwachenden Systemen installiert. Die Agents erfassen Statusinformationen aus Protokolldateien, Gerätebäumen und plattformspezifischen Quellen und melden diese an die Serverkomponente.

Die *Server*-Komponente unterhält eine große Datenbank mit Statusinformationen für eine Vielzahl von Sun-Plattformen. Diese Datenbank wird regelmäßig aktualisiert. Sie enthält Informationen über Platinen, Bänder, Netzteile und Laufwerke sowie Betriebssystemparameter wie Belastung, Ressourcennutzung und Festplattenspeicher. Sie können Alarmgrenzwerte einstellen und festlegen, dass Sie bei Überschreiten dieser Werte benachrichtigt werden.

Die *Anzeige*komponenten zeigen die gesammelten Daten in einem Standardformat an. Das Sun Management Center stellt sowohl eine unabhängige Java™-Anwendung als auch eine webbrowser-basierte Benutzeroberfläche zur Verfügung. Mithilfe der Java-Oberfläche können Sie sich das System in verschiedenen physikalischen und logischen Ansichten anzeigen lassen, sodass die Überwachungsarbeit in hohem Maße intuitiv ablaufen kann.

## Weitere Merkmale der Sun Management Center-Software

In der Sun Management Center-Software stehen Ihnen zusätzliche Hilfsmittel zur Verfügung, die zusammen mit Verwaltungsprogrammen anderer Hersteller eingesetzt werden können.

Dabei handelt es sich um einen Mechanismus für die informelle Datenverfolgung sowie die Hardware Diagnostics Suite, die als optionales Add-on erhältlich ist.

#### Informelle Datenverfolgung

Eigentlich muss die Sun Management Center-Agent-Software auf allen Systemen installiert werden, die überwacht werden sollen. Das Paket bietet Ihnen jedoch die Möglichkeit, unterstützte Plattformen informell zu verfolgen, auch wenn die Agent-Software nicht installiert wurde. Sie haben in diesem Fall zwar nicht die komplette Überwachungsfunktionalität zur Verfügung, Sie können das System aber Ihrem Browser hinzufügen, Sun Management Center in regelmäßigen Abständen überprüfen lassen, ob es noch läuft, und festlegen, dass Sie benachrichtigt werden, sollte das System außer Betrieb gehen.

#### Hardware Diagnostic Suite

Die *Hardware Diagnostic Suite* ist ein Paket, das als Add-on zur Sun Management Center-Software erhältlich ist. Mithilfe dieses Pakets können Sie ein System prüfen, während es unter Produktionsbedingungen läuft. Weitere Informationen finden Sie unter ["Hardware Diagnostic Suite" auf Seite](#page-54-0) 39.

#### Unterstützung der Überwachungswerkzeuge anderer Hersteller

Wenn Sie für die Verwaltung eines heterogenen Netzwerks zuständig sind und ein netzwerkbasiertes Systemüberwachungs- bzw. -verwaltungsprogramm eines anderen Herstellers als Sun verwenden, können Sie möglicherweise davon profitieren, dass die Sun Management Center-Software Tivoli Enterprise Console, BMC Patrol und HP Openview unterstützt.

### Verwenden von Sun Management Center

Die Sun Management Center-Software wurde für Systemadministratoren entwickelt, die große Datenzentren oder andere Installationen überwachen müssen, die über eine Vielzahl von zu überwachenden Computerplattformen verfügen. Wenn Sie für die Administration einer kleineren Installation zuständig sind, lohnt es sich, die Vorteile der Sun Management Center-Software gegen die Erfordernisse abzuwägen, die mit der Unterhaltung einer großen Datenbank (typischerweise ab 700 MB) mit Systemstatusinformationen verbunden sind.

Die zu überwachenden Server müssen laufen. Sun Management Center setzt das Betriebssystem Solaris voraus.

#### Neueste Informationen

Die neuesten Informationen zu diesem Produkt finden Sie auf der Sun Management Center-Website:

<http://www.sun.com/sunmanagementcenter>

# <span id="page-54-0"></span>Hardware Diagnostic Suite

Für Sun Management Center ist eine optionale Hardware Diagnostic Suite als Zusatzpaket erhältlich. Hardware Diagnostic Suite ermöglicht die Prüfung eines Produktionssystems, indem die einzelnen Prüfungen nacheinander ausgeführt werden. Durch diese Art der Prüfung hat die Hardware Diagnostic Suite nur geringe Auswirkungen auf das System. Im Gegensatz zu SunVTS, das durch seine zahlreichen parallel ausgeführten Tests eine starke Belastung für das System darstellt (siehe ["SunVTS" auf Seite](#page-56-0) 41), lässt die Hardware Diagnostic Suite-Software während der Ausführung der Tests auch andere Programme auf dem Server zu.

## Wann sollten Sie die Hardware Diagnostic Suite ausführen?

Hardware Diagnostic Suite eignet sich zum Ermitteln eines vermuteten oder immer wieder auftretenden Problems bei einem für den allgemeinen Betrieb nicht kritischen Teil eines ansonsten funktionierenden Systems. So können damit z. B. möglicherweise defekte Festplattenlaufwerke oder Speichermodule in Servern überwacht werden, die über ausreichend redundanten Festplattenspeicher oder genügend Arbeitsspeicherressourcen verfügen.

In solchen Fällen läuft Hardware Diagnostic Suite, ohne Störungen zu verursachen, bis die Quelle des Problems gefunden wurde. Das System, das geprüft wird, kann weiter in Betrieb bleiben, bis es für die Reparatur heruntergefahren werden muss. Wenn es sich beim defekten Bauteil um eine hotplug- bzw. hotswap-fähige Komponente handelt, lässt sich der gesamte Diagnose- und Reparaturzyklus mit minimalen Auswirkungen auf die Systembenutzer durchführen.

## Voraussetzungen für den Einsatz der Hardware Diagnostic Suite

Da sie zu Sun Management Center gehört, können Sie Hardware Diagnostic Suite nur ausführen, wenn Sie Ihr Datenzentrum für die Ausführung der Sun Management Center-Software eingerichtet haben. Das bedeutet, dass Sie einen Masterserver festlegen müssen, auf dem die Sun Management Center-Serversoftware läuft, die die Datenbank mit den Plattformstatusinformationen der Sun Management Center-Software unterstützt. Außerdem müssen Sie auf den zu überwachenden Systemen die Sun Management Center-Agent-Software installieren und einrichten. Zum Abschluss muss auch der Konsolenteil der Sun Management Center-Software installiert werden, der als Schnittstelle zur Hardware Diagnostic Suite dient.

Anweisungen zum Einrichten von Sun Management Center sowie zur Bedienung von Hardware Diagnostic Suite finden Sie im *Sun Management Center Software Benutzerhandbuch*.

# SunVTS

Dieses Kapitel enthält Informationen zu SunVTS.

- ["SunVTS" auf Seite](#page-56-1) 41
- ["Anzeigen der SunVTS-Dokumentation" auf Seite](#page-59-0) 44

## <span id="page-56-1"></span><span id="page-56-0"></span>SunVTS

SunVTS ist ein Softwarepaket, mit dem das System, seine Subsysteme und die Konfiguration Tests unterzogen werden können. SunVTS-Sitzungen können über das Netzwerk angezeigt und gesteuert werden. Sie können also ein entferntes (remote) System verwenden, um den Fortschritt der Testsitzung anzuzeigen, die Testoptionen zu ändern und alle Testmerkmale eines anderen Systems im Netzwerk zu steuern.

Die SunVTS-Software kann in drei unterschiedlichen Testmodi betrieben werden:

- *Connection (Verbindungstestmodus)* ein wenig belastender, schneller Test der Verfügbarkeit und Konnektivität ausgewählter Geräte.
- *Functional (Funktionstestmodus)* ein robuster Test von System und Geräten. Diese Tests nutzen Systemressourcen und setzen voraus, dass auf dem getesteten System keine andere Anwendung läuft. Dies ist der Standardmodus.
- *Exclusive (Exklusiver Testmodus)* ermöglicht das Durchführen von Tests, für die keine anderen SunVTS-Instanzen oder Anwendungen gleichzeitig ausgeführt werden müssen.
- *Online (Online-Testmodus)* ermöglicht die Durchführung von Tests bei gleichzeitiger Ausführung von Anwendungen.

Da die SunVTS-Software viele Tests gleichzeitig durchführen kann und dabei die Systemressourcen stark beansprucht werden, sollten Sie beim Einsatz von SunVTS in einem Produktionssystem Vorsicht walten lassen. Wenn Sie mithilfe des SunVTS-Testmodus "Functional" bzw. "Exclusive" das System einem Belastungstest unterziehen, sollte auf diesem System nichts anderes ausgeführt werden.

Die SunVTS-Software kann nur Server prüfen, auf denen das Betriebssystem Solaris läuft. Da die SunVTS-Softwarepakete optional sind, kann es sein, dass sie nicht auf Ihrem System installiert sind. Ob SunVTS installiert ist, können Sie mit den unter ["So ermitteln Sie, ob SunVTS installiert ist" auf Seite](#page-58-0) 43 beschriebenen Schritten überprüfen.

### SunVTS-Software und Sicherheitsaspekte

Während der SunVTS-Softwareinstallation haben Sie die Wahl zwischen den Sicherheitsoptionen "Basic" (grundlegende Sicherheit) und "Sun Enterprise Authentication Mechanism™ (SEAM)". Wenn Sie sich für die grundlegende Sicherheit entscheiden, wird die Anzahl der zur Nutzung der SunVTS-Software berechtigten Benutzer, Gruppen und Hosts über eine lokale Sicherheitsdatei im SunVTS-Installationsverzeichnis gesteuert. Die Sun Enterprise Authentication Mechanism-Sicherheit basiert auf dem Standard-Netzwerk-Authentifizierungsprotokoll Kerberos und ermöglicht die sichere Benutzerauthentifizierung, Datenintegrität und Vertraulichkeit für Transaktionen über Netzwerke.

Wenn bei Ihnen mit Sun Enterprise Authentication Mechanism-Sicherheit gearbeitet wird, muss in Ihrem Netzwerk die Sun Enterprise Authentication Mechanism-Client- und Serversoftware installiert und sowohl in Solaris als auch in der SunVTS-Software ordnungsgemäß konfiguriert sein. Wird die Sun Enterprise Authentication Mechanism-Sicherheit an Ihrem Standort nicht verwendet, so wählen Sie diese Option bei der Installation der SunVTS-Software nicht aus.

Wenn Sie während der Installation die falsche Sicherheitsoption aktivieren oder die gewählte Sicherheitsoption falsch konfigurieren, kann es passieren, dass Sie die SunVTS-Tests nicht durchführen können. Weitere Informationen dazu finden Sie im *SunVTS User's Guide* und in den der Sun Enterprise Authentication Mechanism-Software beiliegenden Anweisungen.

## Verwenden von SunVTS

SunVTS (Sun Validation and Test Suite) ist ein Online-Diagnosetool, mit dem Sie die Konfiguration und Funktionalität von Hardware-Controllern, -Geräten und - Plattformen prüfen können. SunVTS wurde für das Betriebssystem Solaris entwickelt und verfügt über die folgenden Schnittstellen:

- Befehlszeilenoberfläche
- Serielle Schnittstelle (TTY)
- Grafische Benutzeroberfläche von CDE oder der Gnome-Umgebung

SunVTS bietet die Möglichkeit, Testsitzungen von einem entfernten (remote) Server aus anzuzeigen und zu steuern. Die folgende Liste gibt einen Überblick über einige der Test, die ausgeführt werden können:

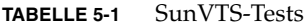

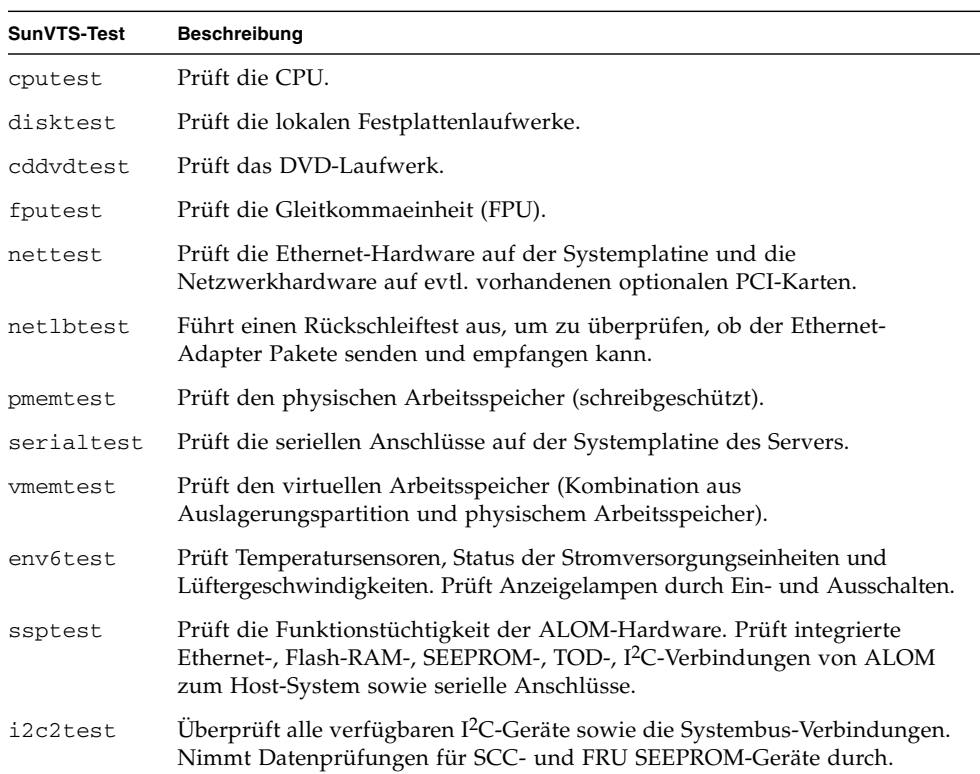

### <span id="page-58-0"></span>▼ So ermitteln Sie, ob SunVTS installiert ist

● **Geben Sie dazu Folgendes ein:**

#### # **pkginfo -l SUNWvts**

- Falls die SunVTS-Software geladen ist, werden Informationen über das Paket angezeigt.
- Wenn die SunVTS-Software nicht geladen ist, erscheint die folgende Fehlermeldung:

#### Installieren von SunVTS

SunVTS ist nicht standardmäßig auf dem Sun Fire-Server V125 installiert. Das Paket ist aber auf der Software Supplement CD enthalten, die zusammen mit dem Betriebssystem Solaris ausgeliefert wird. Informationen zum Installieren von SunVTS von dieser CD finden Sie im *Sun Hardware Platform Guide* für Ihre Version des Betriebssystems Solaris.

Weitere Informationen zur Verwendung von SunVTS können Sie der SunVTS-Dokumentation für die bei Ihnen eingesetzte Solaris-BS-Version entnehmen.

## <span id="page-59-0"></span>Anzeigen der SunVTS-Dokumentation

Die SunVTS-Dokumente finden Sie auf der Software Supplement CD, die in jedem Solaris-Medienkit enthalten ist. Sie stehen außerdem unter folgender URL zur Verfügung:

#### <http://www.sun.com/documentation>

Weitere Informationen können darüber hinaus den folgenden SunVTS-Dokumenten entnommen werden:

- *SunVTS User's Guide*: Beschreibt die Installation, Konfiguration und Ausführung der SunVTS-Diagnosesoftware.
- SunVTS Quick Reference Card: Bietet einen Überblick über die Verwendung der SunVTS-CDE-Oberfläche.
- *SunVTS Test Reference Manual* enthält ausführliche Informationen zu den einzelnen SunVTS-Tests.

## Diagnose

In diesem Kapitel werden die Diagnosewerkzeuge vorgestellt, die für den Sun Fire-Server V125 verfügbar sind. Es umfasst die folgenden Abschnitte:

- ["Überblick über die Diagnosetools" auf Seite](#page-60-0) 45
- ["Sun Advanced Lights Out Manager" auf Seite](#page-62-0) 47
- ["Statusanzeigen" auf Seite](#page-62-1) 47
- ["POST-Diagnose" auf Seite](#page-63-0) 48
- ["OpenBoot-Diagnosetests" auf Seite](#page-67-0) 52
- ["OpenBoot-Befehle" auf Seite](#page-71-0) 56
- ["Diagnosetools für das Betriebssystem" auf Seite](#page-74-0) 59
- ["Ergebnisse der jüngsten Diagnosetests" auf Seite](#page-82-0) 67
- ["OpenBoot-Konfigurationsvariablen" auf Seite](#page-82-1) 67
- ["Zusätzliche Diagnosetests für bestimmte Geräte" auf Seite](#page-83-0) 68
- ["Automatic System Recovery" auf Seite](#page-87-1) 72

# <span id="page-60-0"></span>Überblick über die Diagnosetools

Sun stellt für den Sun Fire-Server V125 eine Reihe von Diagnosetools bereit. In [TABELLE](#page-61-0) 6-1 finden Sie eine Zusammenfassung dieser Diagnosetools.

<span id="page-61-0"></span>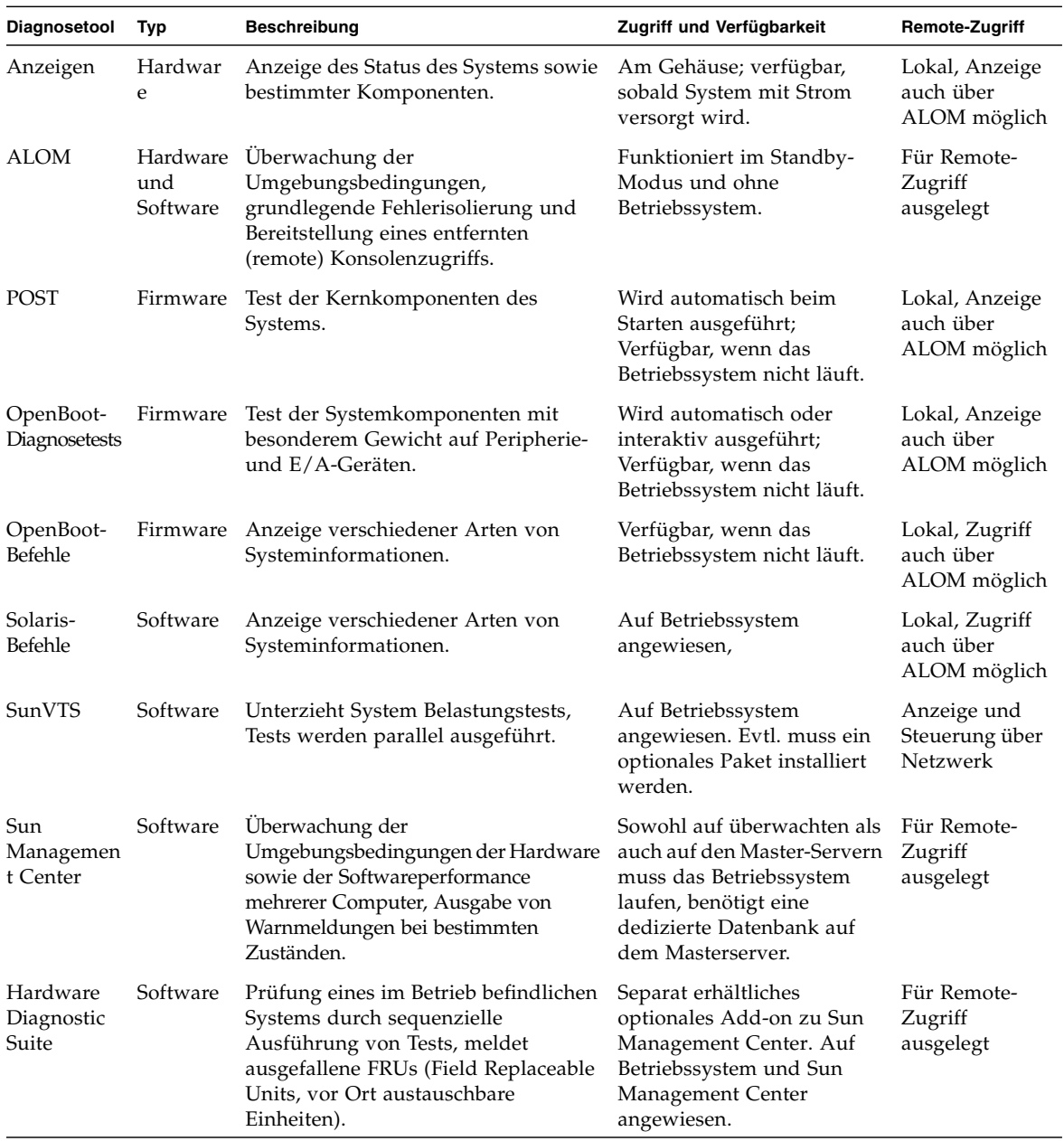

#### **TABELLE 6-1** Zusammenfassung der Diagnosetools

# <span id="page-62-1"></span>Statusanzeigen

Eine Übersicht über die Statusanzeigen des Servers finden Sie unter ["Serverstatusanzeigen" auf Seite](#page-17-0) 2.

# <span id="page-62-0"></span>Sun Advanced Lights Out Manager

Der Sun Fire-Server V125 wird mit installiertem Sun Advanced Lights Out Manager (ALOM) ausgeliefert.

Mit ALOM können Sie Ihren Server entweder über eine serielle Verbindung (über den "SERIAL MGT"-Anschluss) oder über eine Ethernet-Verbindung (über den "NET MGT"-Anschluss) überwachen und steuern.

ALOM kann bei Hardwareausfällen und anderen Serverereignissen entsprechende E-Mail-Benachrichtigungen versenden.

Die Stromversorgung der ALOM-Schaltung erfolgt durch den Standby-Strom des Servers. Das bedeutet:

- ALOM wird in dem Moment aktiv, in dem der Server an eine Stromquelle angeschlossen wird, und bleibt auch so lange aktiv, bis die Stromversorgung durch Ziehen des Stromkabels unterbrochen wird.
- ALOM ist auch dann noch in Betrieb, wenn das Betriebssystem des Servers offline geht.

In [TABELLE](#page-46-1) 3-1 finden Sie eine Liste der Komponenten, die von ALOM überwacht werden, sowie eine Übersicht über die Informationen, die diese Software für die einzelnen Komponenten bereitstellt.

**Tipp –** Informationen zu ALOM finden Sie im *Administrationshandbuch zum Sun Advanced Lights Out Management (ALOM) 1.6*.

# <span id="page-63-0"></span>POST-Diagnose

POST ist ein Firmware-Programm, mit dem Sie feststellen können, ob ein Teil des Systems ausgefallen ist. POST überprüft die Kernfunktionen und –komponenten des Systems, einschließlich der CPU-Module, der Hauptplatine, des Arbeitsspeichers sowie einiger integrierter E/A-Geräte. POST gibt Fehlermeldungen aus, mit deren Hilfe Sie feststellen können, welche Art von Hardwarestörung vorliegt. POST kann sogar ausgeführt werden, wenn das System nicht gebootet werden kann.

POST erkennt die meisten Systemfehler und befindet sich im OpenBoot PROM der Hauptplatine. Das Diagnosetool POST kann so eingestellt werden, dass es beim Hochfahren von der OpenBoot-Firmware ausgeführt wird. Hierzu sind die zwei Umgebungsvariablen diag-switch? und diag-level, die auf der Systemkonfigurationskarte gespeichert sind, zu setzen.

POST wird automatisch ausgeführt, wenn die Stromzufuhr zum System eingeschaltet ist und alle folgenden Bedingungen erfüllt sind:

- diag-switch? wird auf true gesetzt (Standard ist false).
- diag-level ist auf min, max oder menus gesetzt (Standard ist min)

POST wird auch dann automatisch ausgeführt, wenn das System zurückgesetzt wird und alle folgenden Bedingungen erfüllt sind:

- diag-switch? wird auf false gesetzt (Standard ist false).
- Die aktuelle Typ des System-Resets stimmt mit einem der in post-trigger festgelegten Reset-Typen überein.
- diag-level ist auf min, max oder menus gesetzt (Standard ist min)

Wenn diag-level auf min oder max gesetzt ist, führt POST einen verkürzten Test aus. Beim Wert max wird ein erweiterter Test durchgeführt.

Wenn diag-level auf menus gesetzt ist, wird ein Menü sämtlicher beim Hochfahren ausgeführter Tests angezeigt.

Die Berichte mit den POST-Diagnose- und Fehlermeldungen werden auf einer Konsole angezeigt.

## ▼ So starten Sie die POST-Diagnose - Verfahren 1

- **1. Gehen Sie zur Eingabeaufforderung** ok**.**
- **2. Geben Sie Folgendes ein:**

```
ok setenv diag-switch? true
```
**3. Geben Sie Folgendes ein:**

ok **setenv diag-level** *Wert*

*Wert* ist dabei je nach dem gewünschten Bereich entweder durch min oder max zu ersetzen.

**4. Schalten Sie den Server aus und wieder ein.**

Nachdem Sie den Server ausgeschaltet haben, warten Sie 60 Sekunden, bevor Sie ihn wieder hochfahren. Nach dem Einschalten des Servers wird POST ausgeführt.

**Hinweis –** Im Konsolenfenster können Status- und Fehlermeldungen angezeigt werden. Wenn POST auf einen Fehler stößt, wird eine Fehlermeldung mit einer Beschreibung des Fehlers angezeigt.

**5. Setzen Sie nach der Beendigung der POST-Diagnose den Wert für** diag-switch? **auf** false**. Geben Sie hierzu Folgendes ein:**

```
ok setenv diag-switch? false
```
Durch Einstellen von diag-switch? auf false wird die Boot-Dauer auf ein Minimum reduziert.

### ▼ So starten Sie die POST-Diagnose - Verfahren 2

- **1. Gehen Sie zur Eingabeaufforderung** ok**.**
- **2. Geben Sie Folgendes ein:**

ok **setenv diag-switch? false**

**3. Geben Sie Folgendes ein:**

ok **setenv diag-level** *Wert*

*Wert* ist dabei je nach dem gewünschten Bereich entweder durch min oder max zu ersetzen.

**4. Geben Sie Folgendes ein:**

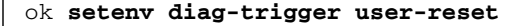

**5. Geben Sie Folgendes ein:**

```
ok setenv diag-trigger all-resets
```
**Hinweis –** Im Konsolenfenster können Status- und Fehlermeldungen angezeigt werden. Wenn POST auf einen Fehler stößt, wird eine Fehlermeldung mit einer Beschreibung des Fehlers angezeigt.

### Steuern der POST-Diagnose

Die Steuerung der POST-Diagnose und anderer Aspekte des Bootprozesses erfolgt durch das Festlegen der OpenBoot-Konfigurationsvariablen. Änderungen an OpenBoot-Konfigurationsvariablen werden generell erst wirksam, wenn das System neu gestartet wurde. [TABELLE](#page-65-0) 6-2 enthält eine Zusammenstellung der wichtigsten und nützlichsten Variablen. Anweisungen dazu, wie Sie die OpenBoot-Konfigurationsvariablen ändern können, finden Sie unter ["OpenBoot-](#page-82-1)[Konfigurationsvariablen" auf Seite](#page-82-1) 67.

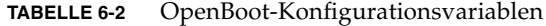

<span id="page-65-0"></span>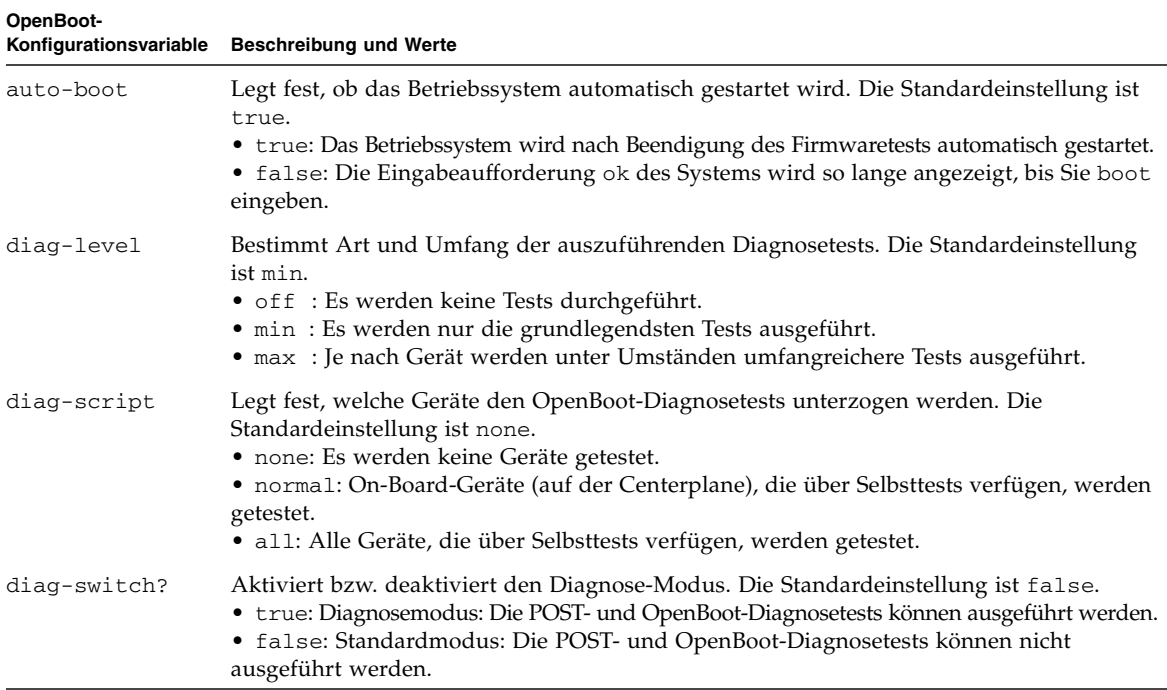

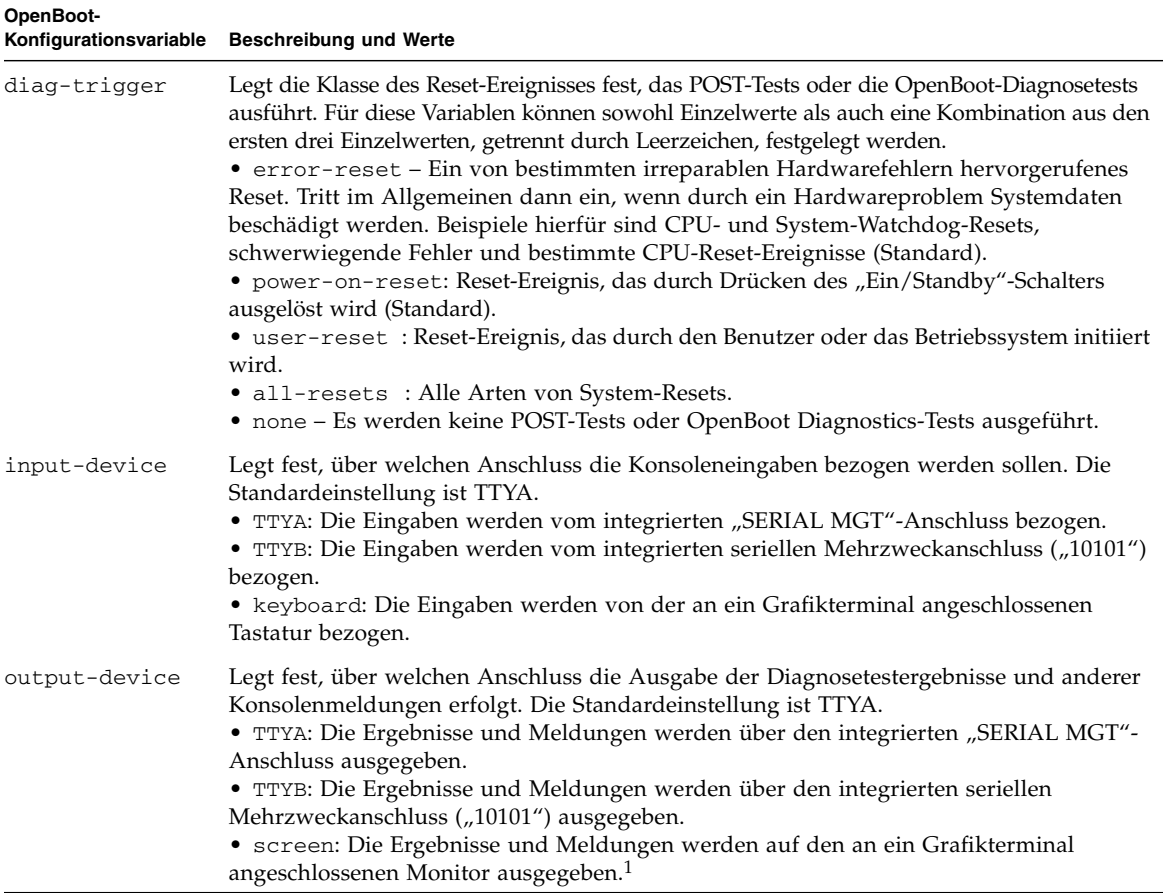

#### **TABELLE 6-2** OpenBoot-Konfigurationsvariablen *(Fortsetzung)*

1 – POST-Meldungen können nicht auf einem Grafikterminal angezeigt werden. Selbst wenn für output-device der Wert screen festgelegt ist, werden diese Meldungen über TTYA ausgegeben.

> **Hinweis –** Diese Variablen wirken sich sowohl auf die OpenBoot-Diagnosetests als auch auf die POST-Tests aus.

Nach Abschluss der POST-Diagnose wird der Status, der in den einzelnen ausgeführten Tests ermittelt wurde, an die OpenBoot-Firmware zurückgemeldet. Die weitere Steuerung geht damit wieder an die OpenBoot-Firmware über.

Wenn bei der POST-Diagnose kein Fehler festgestellt wird, Ihr Server aber immer noch nicht startet, führen Sie die OpenBoot-Diagnosetests durch.

# <span id="page-67-0"></span>OpenBoot-Diagnosetests

Genau wie das POST-Diagnosetool ist auch das OpenBoot-Diagnosetool firmwarebasiert und residiert im OpenBoot-PROM.

### ▼ So starten Sie das OpenBoot-Diagnosetool

**1. Geben Sie Folgendes ein:**

```
ok setenv diag-switch? true
ok setenv diag-level max
ok setenv auto-boot? false
ok reset-all
```
**2. Geben Sie Folgendes ein:**

ok **obdiag**

Mit diesem Befehl wird das OpenBoot-Diagnosetest-Menü aufgerufen Siehe hierzu [TABELLE](#page-67-1) 6-3.

<span id="page-67-1"></span>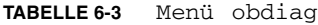

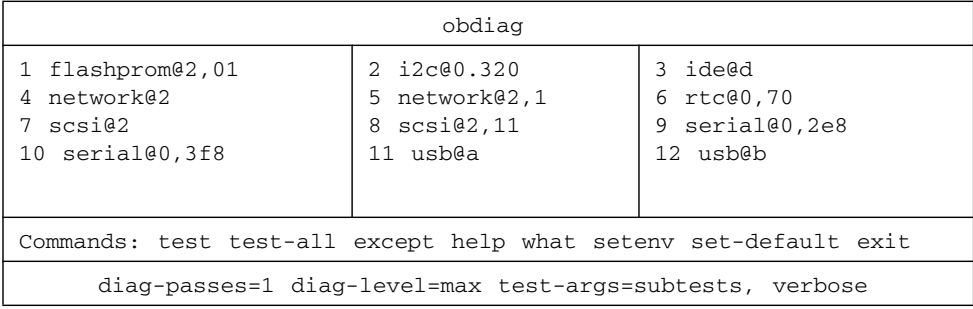

**Hinweis –** Wenn in Ihrem Server eine PCI-Karte installiert ist, werden im obdiag-Menü noch weitere Tests angezeigt.

#### **3. Geben Sie Folgendes ein:**

obdiag> **test** *n*

Für *n* ist dabei die Nummer des Tests einzugeben, der ausgeführt werden soll.

Eine Übersicht über die Tests können Sie anzeigen, Geben Sie an der Eingabeaufforderung obdiag> folgenden Befehl ein:

obdiag> **help**

#### Steuern der OpenBoot-Diagnosetests

Mit den meisten OpenBoot-Konfigurationsvariablen, mit denen Sie die POST-Diagnose steuern (siehe [TABELLE](#page-65-0) 6-2 auf [Seite](#page-65-0) 50), können Sie auch die OpenBoot-Diagnosetests steuern.

- Legen Sie mithilfe der Variable diag-level fest, in welchem Umfang die OpenBoot-Diagnose erfolgen soll.
- Legen Sie mithilfe der Variable test-args fest, wie die Tests ausgeführt werden sollen.

Standardmäßig enthält test-args eine leere Zeichenfolge. Sie können dann für die Variable test-args einen oder mehrere der in [TABELLE](#page-68-0) 6-4 angezeigten Werte festlegen.

| Wert     | <b>Beschreibung</b>                                                                                                    |
|----------|----------------------------------------------------------------------------------------------------|
| bist     | Initiiert auf externen und Peripheriegeräten einen BIST (Built-in Self-Test).                                            |
| debug    | Zeigt alle Debug-Meldungen an.                                                                                           |
| iopath   | Uberprüft die Bus-/Verbindungsintegrität.                                                                                |
| loopback | Uberprüft den externen Loopback-Pfad für das Gerät.                                                                      |
| media    | Uberprüft, ob der Zugriff auf die externen und Peripheriegeräte möglich ist.                                             |
| restore  | Versucht, den Originalzustand des Geräts wiederherzustellen, wenn der<br>zuvor durchgeführte Test nicht bestanden wurde. |
| silent   | Zeigt nur die Fehlermeldungen und nicht den in den einzelnen Tests<br>ermittelten Status an.                             |
| subtests | Zeigt die Ergebnisse des Haupttests sowie aller Teiltests an.                                                            |

<span id="page-68-0"></span>**TABELLE 6-4** Werte für die OpenBoot-Konfigurationsvariable test-args

**TABELLE 6-4** Werte für die OpenBoot-Konfigurationsvariable test-args *(Fortsetzung)*

| Wert          | <b>Beschreibung</b>                                                                                                    |
|---------------|----------------------------------------------------------------------------------------------------|
| verbose       | Zeigt detaillierte Informationen zu allen Tests an.                                                                                                    |
| $callers = n$ | Zeigt die letzten <i>n</i> Aufrufe an, wenn ein Fehler auftritt.<br>callers=0: Zeigt alle Aufrufe vor dem Fehler an. Die Standardeinstellung ist<br>callers=1.                                                    |
| $errors = n$  | Fährt mit der Ausführung des Tests so lange fort, bis $n$ Fehler gefunden wurden.<br>errors=0: Zeigt alle Fehlerberichte an, ohne dabei die Testdurchführung zu<br>beenden. Die Standardeinstellung ist errors=1. |

Wenn Sie Komponenten der OpenBoot-Diagnosetests ändern möchten, können Sie für test-args mehrere Werte hintereinander, durch Kommas getrennt, eingeben, wie im folgenden Beispiel dargestellt:

```
ok setenv test-args debug,loopback,media
```
#### Die Befehle test und test-all

Sie können die OpenBoot-Diagnosetests auch direkt von der Eingabeaufforderung ok aus ausführen. Geben Sie dazu den Befehl test und anschließend den vollständigen Hardwarepfad zu den zu testenden Geräten ein. Beispiel:

#### ok **test /pci@x,y/SUNW,qlc@2**

Die richtige Eingabe des Hardware-Gerätepfads erfordert genaue Kenntnisse der Hardware-Architektur des Sun Fire-Servers V125.

**Tipp –** Listen Sie Hardwaregerätepfade mit dem Befehl show-devs auf.

Wenn Sie einen einzelnen Test anpassen möchten, können Sie test-args wie folgt verwenden:

```
ok test /usb@1,3:test-args={verbose,debug}
```
Diese Anpassung wirkt sich nur auf den aktuellen Test und nicht auf den Wert der OpenBoot-Konfigurationsvariable test-args aus.

Mit dem Befehl test-all können Sie alle in der Gerätestruktur enthaltenen Geräte testen. Geben Sie dazu Folgendes ein:

```
ok test-all
```
Wenn Sie ein Pfadargument für test-all festlegen, werden nur das entsprechende Gerät und die ihm untergeordneten Geräte getestet. Im folgenden Beispiel werden mit dem Befehl der USB-Bus sowie alle Geräte mit Selbsttestfunktion getestet, die an den USB-Bus angeschlossen sind:

```
ok test-all /pci@9,700000/usb@1,3
```
#### In den Meldungen der OpenBoot-Diagnosetests enthaltende Informationen

Die Ergebnisse der OpenBoot-Diagnosetests werden in tabellarischer Form angezeigt. Sie enthalten eine kurze Zusammenfassung des Problems, das betroffene Hardwaregerät, den nicht bestandenen Teiltest sowie weitere Informationen zur Diagnose. In CODE [BEISPIEL](#page-70-0) 6-1 sehen Sie ein Beispiel für eine OpenBoot-Diagnosefehlermeldung.

```
CODE BEISPIEL 6-1 OpenBoot-Diagnosemeldung
```

```
Testing /pci@1e,600000/isa@7/flashprom@2,0
     ERROR: There is no POST in this FLASHPROM or POST header is
unrecognized
   DEVICE : /pci@1e,600000/isa@7/flashprom@2,0
     SUBTEST : selftest:crc-subtest
    MACHINE : Sun Fire V125
     SERIAL# : 51347798
     DATE : 03/05/2003 15:17:31 GMT
    CONTR0LS: diag-level=max test-args=errors=1
Error: /pci@1e,600000/isa@7/flashprom@2,0 selftest failed, return code = 1
Selftest at /pci@1e,600000/isa@7/flashprom@2,0 (errors=1) .............
failed
Pass:1 (of 1) Errors:1 (of 1) Tests Failed:1 Elapsed Time: 0:0:0:1
```
Wie Sie die Systemstandards und Diagnoseeinstellungen nach dem ersten Booten ändern können, entnehmen Sie bitte dem Dokument *OpenBoot PROM Enhancements for Diagnostic Operation* (817-6957). Auf folgender Website steht dieses Dokument zum Anzeigen und Ausdrucken bereit:

<http://www.sun.com/documentation>

# <span id="page-71-0"></span>OpenBoot-Befehle

Die OpenBoot-Befehle sind an der Eingabeaufforderung ok einzugeben. OpenBoot-Befehle, die nützliche Diagnoseinformationen liefern können, sind:

- probe-scsi
- probe-ide
- show-devs

## Der Befehl probe-scsi

Der Befehl probe-scsi dient zur Diagnose von Problemen mit SCSI-Geräten.

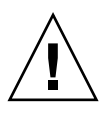

**Achtung –** Wenn Sie zum Aufrufen der Eingabeaufforderung ok den Befehl halt bzw. die Stop-A-Tastenfolge verwendet haben, kann es passieren, dass sich das System beim Eingeben des Befehls probe-scsi aufhängt.

Der Befehl probe-scsi kommuniziert mit allen SCSI-Geräten, die an die On-Board-SCSI-Controller angeschlossen sind.

Der Befehl probe-scsi zeigt für alle angeschlossenen und aktiven SCSI-Geräte die Loop-ID, den Hostadapter, die logische Nummer der Einheit, den eindeutigen World Wide Name (WWN) sowie in einer Gerätebeschreibung den Typ und den Hersteller an.

Im Folgenden ist ein Beispiel für eine mit dem Befehl probe-scsi initiierte Ausgabe dargestellt.

**CODE BEISPIEL 6-2** Ausgabe des Befehls probe-scsi

```
{1} ok probe-scsi
Target 0
 Unit 0 Disk SEAGATE ST336605LSUN36G 0238
Target 1
 Unit 0 Disk SEAGATE ST336605LSUN36G 0238
Target 2
  Unit 0 Disk SEAGATE ST336605LSUN36G 0238
Target 3
  Unit 0 Disk SEAGATE ST336605LSUN36G 0238
```
### Der Befehl probe-ide

<span id="page-72-3"></span><span id="page-72-2"></span><span id="page-72-1"></span>Der Befehl probe-ide kommuniziert mit allen IDE-Geräten (IDE = Integrated Drive Electronics), die an den IDE-Bus angeschlossen sind. Dies ist der interne Systembus für Mediengeräte wie z. B. ein DVD-Laufwerk.

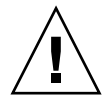

**Achtung –** Wenn Sie zum Aufrufen der Eingabeaufforderung ok den Befehl halt bzw. die Stop-A-Tastenfolge verwendet haben, kann es passieren, dass sich das System beim Eingeben des Befehls probe-ide aufhängt.

Im Folgenden ist ein Beispiel für eine mit dem Befehl probe-ide initiierte Ausgabe dargestellt.

**CODE BEISPIEL 6-3** Ausgabe des Befehls probe-ide

```
{1} ok probe-ide
  Device 0 ( Primary Master )
         Removable ATAPI Model: DV-28E-B
  Device 1 ( Primary Slave )
        Not Present
  Device 2 ( Secondary Master )
         Not Present
  Device 3 ( Secondary Slave )
        Not Present
```
### Der Befehl show-devs

<span id="page-72-4"></span><span id="page-72-0"></span>Mit dem Befehl show-devs können Sie sich eine Liste der Hardwaregerätepfade zu den einzelnen Geräten in der Firmware-Gerätestruktur anzeigen lassen. Das folgende Beispiel zeigt eine Ausgabe des Befehls show-devs.

**CODE BEISPIEL 6-4** Ausgabe des Befehls show-devs

| ok show devs           |  |
|------------------------|--|
| /pci@1d,700000         |  |
| /pci@1c,600000         |  |
| /pci@1e,600000         |  |
| /pci@1f,700000         |  |
| /memory-controller@0,0 |  |

```
/SUNW,UltraSPARC-IIIi@0,0
/virtual-memory
/memory@m0,0
/aliases
/options
/openprom
/chosen
/packages
/pci@1c,600000/scsi@2,1
/pci@1c,600000/scsi@2
/pci@1c,600000/scsi@2,1/tape
/pci@1c,600000/scsi@2,1/disk
/pci@1c,600000/scsi@2/tape
/pci@1c,600000/scsi@2/disk
/pci@1e,600000/ide@d
/pci@1e,600000/usb@a
/pci@1e,600000/pmu@6
/pci@1e,600000/isa@7
/pci@1e,600000/ide@d/cdrom
/pci@1e,600000/ide@d/disk
/pci@1e,600000/pmu@6/gpio@80000000,8a
/pci@1e,600000/pmu@6/i2c@0,0
/pci@1e,600000/isa@7/rmc-comm@0,3e8
/pci@1e,600000/isa@7/serial@0,2e8
/pci@1e,600000/isa@7/serial@0,3f8
/pci@1e,600000/isa@7/power@0,800
/pci@1e,600000/isa@7/i2c@0,320
/pci@1e,600000/isa@7/rtc@0,70
/pci@1e,600000/isa@7/flashprom@2,0
/pci@1e,600000/isa@7/i2c@0,320/gpio@0,70
/pci@1e,600000/isa@7/i2c@0,320/gpio@0,68
/pci@1e,600000/isa@7/i2c@0,320/gpio@0,46
/pci@1e,600000/isa@7/i2c@0,320/gpio@0,44
/pci@1e,600000/isa@7/i2c@0,320/idprom@0,50
/pci@1e,600000/isa@7/i2c@0,320/nvram@0,50
/pci@1e,600000/isa@7/i2c@0,320/rscrtc@0,d0
/pci@1e,600000/isa@7/i2c@0,320/dimm-spd@0,b8
/pci@1e,600000/isa@7/i2c@0,320/dimm-spd@0,b6
/pci@1e,600000/isa@7/i2c@0,320/power-supply-fru-prom@0,b0
/pci@1e,600000/isa@7/i2c@0,320/chassis-fru-prom@0,a8
/pci@1e,600000/isa@7/i2c@0,320/motherboard-fru-prom@0,a2
/pci@1e,600000/isa@7/i2c@0,320/12c-bridge@0,18
/pci@1e,600000/isa@7/i2c@0,320/i2c-bridge@0,16
/pci@1f,700000/network@2,1
/pci@1f,700000/network@2
/openprom/client-services
/packages/obdiag-menu
```
**CODE BEISPIEL 6-4** Ausgabe des Befehls show-devs *(Fortsetzung)*

```
/packages/obdiag-lib
/packages/SUNW,asr
/packages/SUNW,fru-device
/packages/SUNW,i2c-ram-device
/packages/obp-tftp
/packages/kbd-translator
/packages/dropins
/packages/terminal-emulator
/packages/disk-label
/packages/deblocker
/packages/SUNW,builtin-drivers
ok
```
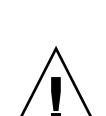

▼ So führen Sie die OpenBoot-Befehle aus

**Achtung –** Wenn Sie zum Aufrufen der Eingabeaufforderung ok den Befehl halt bzw. die Stop-A-Tastenfolge verwendet haben, kann es passieren, dass sich das System beim Eingeben des Befehls probe-scsi aufhängt.

**1. Halten Sie das System an, um die Eingabeaufforderung** ok **aufzurufen.**

Wie Sie dazu vorgehen müssen, hängt vom Zustand des Systems ab. Wenn möglich, sollten Sie die Benutzer davon in Kenntnis setzen, dass das System heruntergefahren wird.

**2. Geben Sie an der Konsoleneingabeaufforderung den entsprechenden Befehl ein.**

## Diagnosetools für das Betriebssystem

Wenn ein System die OpenBoot-Diagnosetests erfolgreich bestanden hat, versucht es normalerweise, das Mehrbenutzer-Betriebssystem zu starten. Bei den meisten Sun-Systemen ist dies Solaris-BS. Wenn der Server im Mehrbenutzermodus läuft, können Sie die softwarebasierten Diagnosetools SunVTS und Sun Management Center verwenden. Mit diesen Tools können Sie den Server überwachen, ihn prüfen und Fehler isolieren.

**Hinweis –** Wenn Sie für die OpenBoot-Konfigurationsvariable auto-boot den Wert false festgelegt haben, wird das Betriebssystem nach Beendigung der firmwarebasierten Tests *nicht* gestartet.

Außer den genannten Tools stehen Ihnen zu Diagnosezwecken auch die Protokolldateien mit den Fehler- und Systemmeldungen sowie die Solaris-Befehle zum Abrufen von Informationen zum System zur Verfügung.

### Protokolldateien mit den Fehler- und Systemmeldungen

<span id="page-75-2"></span>Fehler- und andere Systemmeldungen werden in der Datei /var/adm/messages gespeichert. Die in dieser Datei protokollierten Meldungen stammen aus vielen Quellen, darunter vom Betriebssystem, dem Klimaregelsystem und verschiedenen Softwareprogrammen.

### <span id="page-75-0"></span>Solaris-Befehle zum Abrufen von Systeminformationen

Mit den folgenden Solaris-Befehlen können Sie sich Daten anzeigen lassen, mit denen Sie den Zustand des Sun Fire-Servers V125 bewerten können:

- prtconf
- prtdiag
- prtfru
- psrinfo
- showrev

Im folgenden Abschnitt finden Sie eine Beschreibung der Informationen, die mit diesen Befehlen abgerufen werden können. Weitere Informationen zur Verwendung der einzelnen Befehle finden Sie auf der entsprechenden Manpage.

### Der Befehl prtconf

<span id="page-75-4"></span><span id="page-75-3"></span><span id="page-75-1"></span>Mit dem Befehl prtconf wird die Solaris-Gerätestruktur angezeigt. Dieser Baum enthält neben den von der OpenBoot-Firmware geprüften Geräten weitere Geräte wie einzelne Festplatten, die nur die Software des Betriebssystems kennt. In der Ausgabe des Befehls prtconf ist auch die Gesamtgröße des Systemspeichers enthalten. CODE [BEISPIEL](#page-76-0) 6-5 zeigt einen Ausschnitt der Ausgabe von prtconf.

<span id="page-76-0"></span>**CODE BEISPIEL 6-5** Ausgabe des Befehls prtconf

```
# prtconf
System Configuration: Sun Microsystems sun4u
Memory size: 1024 Megabytes
System Peripherals (Software Nodes):
SUNW,Sun-Fire-V125
     packages (driver not attached)
         SUNW,builtin-drivers (driver not attached)
         deblocker (driver not attached)
         disk-label (driver not attached)
         terminal-emulator (driver not attached)
         dropins (driver not attached)
         kbd-translator (driver not attached)
         obp-tftp (driver not attached)
         SUNW,i2c-ram-device (driver not attached)
         SUNW,fru-device (driver not attached)
         SUNW,asr (driver not attached)
         ufs-file-system (driver not attached)
     chosen (driver not attached)
     openprom (driver not attached)
         client-services (driver not attached)
     options, instance #0
     aliases (driver not attached)
     memory (driver not attached)
     virtual-memory (driver not attached)
     SUNW,UltraSPARC-IIIi (driver not attached)
     memory-controller, instance #0
```
Mit der Option prtconf -p erhalten Sie eine ähnliche Ausgabe wie bei Verwendung des OpenBoot-Befehls show-devs. In dieser Ausgabe sind nur die von der Systemfirmware kompilierten Geräte aufgeführt.

### Der Befehl prtdiag

<span id="page-76-1"></span>Mit dem Befehl prtdiag wird eine Tabelle mit Diagnoseinformationen zum Status der einzelnen Systemkomponenten angezeigt. Das von prtdiag verwendete Anzeigeformat hängt davon ab, welche Version von Solaris-BS auf Ihrem System läuft. Im Folgenden finden Sie einen Auszug aus dem Ausgabeergebnis, das mit dem Befehl prtdiag auf einem fehlerfreien Sun Fire-Server V125 unter dem Betriebssystem Solaris 8 generiert wurde.

#### <span id="page-77-0"></span>**CODE BEISPIEL 6-6** Ausgabe des Befehls prtdiag

# **prtdiag** System Configuration: Sun Microsystems sun4u Sun Fire V125 System clock frequency: 167 MHZ Memory size: 1GB ==================================== CPUs ==================================== E\$ CPU CPU CPU Temperature CPU Freq Size Implementation Mask Die Amb. Status Location --- -------- ---------- --------------------- ----- ---- ---- ------ -------- 0 1002 MHz 1MB SUNW,UltraSPARC-IIIi 3.4 - - online MB/P0 ================================= IO Devices ================================= Bus Freq Slot + Name + Type MHz Status Path Model ---- ---- ---------- ---------------------------- ------------------- pci 66 MB pci108e,1648 (network) okay /pci@1f,700000/network@2 pci 33 MB isa/su (serial) okay /pci@1e,600000/isa@7/serial@0,3f8 ============================ Memory Configuration ============================ Segment Table: ----------------------------------------------------------------------- Base Address Size Interleave Factor Contains -----------------------------------------------------------------------  $0 \times 0$  1GB 1 BankIDs 0 Bank Table: ----------------------------------------------------------- Physical Location ID ControllerID GroupID Size Interleave Way ----------------------------------------------------------- 0 0 0 1GB 0 Memory Module Groups: -------------------------------------------------- ControllerID GroupID Labels Status -------------------------------------------------- 0 MB/P0/B0/D0 0 MB/P0/B0/D1

Zusätzlich zu den in CODE [BEISPIEL](#page-77-0) 6-6 genannten Informationen gibt der Befehl prtdiag bei Hinzufügen der Option -v (verbose) auch Informationen zum Status der Vorderseite, der Festplatten, der Lüfter sowie zu den Stromversorgungseinheiten, den Hardwarerevisionen und den Systemtemperaturen zurück.

<span id="page-78-2"></span>Im Falle einer Überhitzung meldet prtdiag in der Spalte "Status" für das entsprechende Gerät eine Fehlermeldung.

**CODE BEISPIEL 6-7** Ausgabe des Befehls prtdiag mit Überhitzungsanzeige

```
System Temperatures (Celsius):
-------------------------------
Device Temperature Status
---------------------------------------
CPU0 102 ERROR
```
Auch beim Ausfall einer bestimmten Komponente wird dies von prtdiag in der Spalte "Status" angezeigt.

**CODE BEISPIEL 6-8** Ausgabe des Befehls prtdiag mit Fehleranzeige

```
Fan Status:
-----------
Bank RPM Status
---- ----- ------
CPU0 0000 [FAULT]
```
#### Der Befehl prtfru

Der Sun Fire-Server V125 führt eine hierarchisch geordnete Liste aller FRUs (ersetzbarer Funktionseinheiten) im System sowie spezifische Informationen zu den verschiedenen FRUs.

<span id="page-78-1"></span><span id="page-78-0"></span>Mit dem Befehl prtfru können Sie sich diese hierarchisch geordnete Liste sowie alle Daten anzeigen lassen, die im SEEPROM (Serial Electrically-erasable Programmable Read-only Memory) enthalten sind, sofern die FRU über einen solchen Speicher verfügt.

CODE [BEISPIEL](#page-79-0) 6-9 zeigt einen Auszug aus einer solchen hierarchisch geordneten Liste der FRUs, die mit dem Befehl prtfru und der Erweiterungsoption -l generiert wurde.

<span id="page-79-0"></span>**CODE BEISPIEL 6-9** Ausgabe des Befehls prtfru -l

```
# prtfru -l
```

```
/frutree
/frutree/chassis (fru)
/frutree/chassis/MB?Label=MB
/frutree/chassis/MB?Label=MB/system-board (container)
/frutree/chassis/MB?Label=MB/system-board/SC?Label=SC
/frutree/chassis/MB?Label=MB/system-board/SC?Label=SC/sc (fru)
/frutree/chassis/MB?Label=MB/system-board/BAT?Label=BAT
/frutree/chassis/MB?Label=MB/system-board/BAT?Label=BAT/battery 
(fru)
/frutree/chassis/MB?Label=MB/system-board/P0?Label=P0
/frutree/chassis/MB?Label=MB/system-board/P0?Label=P0/cpu (fru)
/frutree/chassis/MB?Label=MB/system-board/P0?Label=
P0/cpu/F0?Label=F0
```
CODE [BEISPIEL](#page-79-1) 6-10 zeigt einen Auszug der SEEPROM-Daten, die mit dem Befehl prtfru und der Option -c generiert wurden.

<span id="page-79-1"></span>**CODE BEISPIEL 6-10** Ausgabe des Befehlsprtfru -c

```
# prtfru -c
/frutree/chassis/MB?Label=MB/system-board (container)
   SEGMENT: SD
       /SpecPartNo: 885-0092-02
       /ManR
      /ManR/UNIX_Timestamp32: Wednesday April 10 11:34:49 BST 2006
      /ManR/Fru_Description: FRUID, INSTR, M'BD, OCPU, OMB, ENXU
       /ManR/Manufacture_Loc: HsinChu, Taiwan
       /ManR/Sun_Part_No: 3753107
       /ManR/Sun_Serial_No: abcdef
       /ManR/Vendor_Name: Mitac International
       /ManR/Initial_HW_Dash_Level: 02
       /ManR/Initial_HW_Rev_Level: 01
```
<span id="page-79-3"></span>Die vom Befehl prtfru angezeigten Daten variieren je nach FRU-Typ. In der Regel werden folgende Daten angezeigt:

- <span id="page-79-2"></span>■ Beschreibung der FRU
- Name des Herstellers und Standort
- Teilenummer und Seriennummer
- Nummer der Hardwarerevision

### Der Befehl psrinfo

<span id="page-80-5"></span><span id="page-80-4"></span><span id="page-80-1"></span>Mit dem Befehl psrinfo können Sie sich das Datum und die Uhrzeit anzeigen lassen, zu denen jede CPU online gegangen ist. Wenn Sie die Option -v (verbose) verwenden, zeigt der Befehl zusätzliche Informationen zu den CPUs an, wie z. B. deren Taktfrequenz. Im Folgenden finden Sie ein Beispiel für ein Ausgabeergebnis mit dem Befehl psrinfo und der Erweiterungsoption -v.

**CODE BEISPIEL 6-11** Ausgabe des Befehls psrinfo -v

```
# psrinfo -v
Status of virtual processor 0 as of: 08/21/2006 17:14:11
   on-line since 08/19/2006 17:25:54.
 The sparcv9 processor operates at 1002 MHz,
      and has a sparcv9 floating point processor.
```
#### <span id="page-80-2"></span>Der Befehl showrev

<span id="page-80-7"></span><span id="page-80-6"></span>Mit dem Befehl showrev können Sie Informationen zur Revision der aktuellen Hardware und Software abrufen. CODE [BEISPIEL](#page-80-0) 6-12 zeigt eine Beispielausgabe des Befehls showrev.

<span id="page-80-0"></span>**CODE BEISPIEL 6-12** Ausgabe des Befehls showrev

```
# showrev
Hostname: griffith
Hostid: 830f8192
Release: 5.10
Kernel architecture: sun4u
Application architecture: sparc
Hardware provider: Sun_Microsystems
Domain: 
Kernel version: SunOS 5,10 Generic 108528-16 August 2006
```
<span id="page-80-3"></span>Wenn Sie diesem Befehl die Option -p anfügen, werden die installierten Patches angezeigt. CODE [BEISPIEL](#page-81-0) 6-13 zeigt einen Ausschnitt einer Beispielsausgabe des Befehls showrev mit der Option -p.

<span id="page-81-0"></span>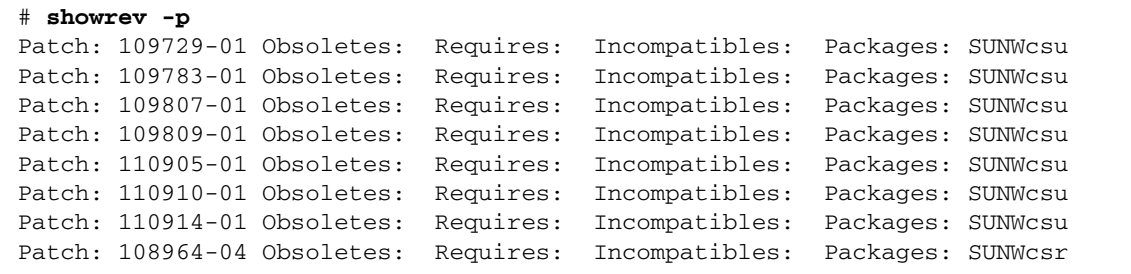

### ▼ So führen Sie die Solaris-Befehle zum Abrufen von Systeminformationen aus

- **1. Legen Sie fest, welche Art von Systeminformationen angezeigt werden sollen.** Weitere Informationen dazu finden Sie unter "Solaris-Befehle zum Abrufen von [Systeminformationen" auf Seite](#page-75-0) 60.
- **2. Geben Sie an der Konsoleneingabeaufforderung den entsprechenden Befehl ein.**  Eine Übersicht über die Befehle finden Sie in [TABELLE](#page-81-1) 6-5.

<span id="page-81-1"></span>

| <b>Befehl</b> | Angezeigte Informationen                                                                  | Einzugebender Befehl                 | <b>Hinweise</b>                                                                                                    |
|---------------|-------------------------------------------------------------------------------------------|--------------------------------------|----------------------------------------------------------------------------------------------------|
| prtconf       | Systemkonfigurationsinformationen /usr/sbin/prtconf                                       |                                      |                                                                                                    |
| prtdiag       | Diagnose- und<br>Konfigurationsinformationen                                              | /usr/platform/sun4u/<br>sbin/prtdiag | Mit der Erweiterungsoption -v<br>können zusätzliche Informationen<br>angezeigt werden.                                                             |
| prtfru        | FRU-Hierarchie und Angaben<br>zum SEEPROM-Speicher                                        | /usr/sbin/prtfru                     | Mit der Erweiterungsoption -1 kann<br>die Hierarchie angezeigt werden. Mit<br>der Erweiterungsoption - c können<br>SEEPROM-Daten angezeigt werden. |
| psrinfo       | Datum und Uhrzeit, zu der jede<br>CPU online gegangen ist;<br>Taktfrequenz des Prozessors | /usr/sbin/psrinfo                    | Mit der Erweiterungsoption -v<br>können die Taktfrequenz und<br>andere Daten abgerufen werden.                                                     |
| showrev       | Informationen zu Hardware- und /usr/bin/showrev<br>Softwarerevisionen                     |                                      | Mit der Erweiterungsoption -p<br>können Software-Patches<br>angezeigt werden.                                                                      |

**TABELLE 6-5** Übersicht über die Solaris-Befehle zum Anzeigen von Systeminformationen

## Ergebnisse der jüngsten Diagnosetests

Die Zusammenfassung der Ergebnisse der zuletzt durchgeführten POST- und OpenBoot-Diagnosetests werden gespeichert und sind auch nach dem Herunterund wieder Hochfahren verfügbar.

### ▼ So lassen Sie sich die Ergebnisse der zuletzt durchgeführten Tests anzeigen

- **1. Gehen Sie zur Eingabeaufforderung** ok**.**
- **2. Geben Sie dazu Folgendes ein:**

ok **show-post-results**

# OpenBoot-Konfigurationsvariablen

Mithilfe von Schaltern und der im IDPROM gespeicherten Diagnosekonfigurationsvariablen legen Sie fest, wie und wann die POST- und OpenBoot-Diagnosetests durchgeführt werden. In diesem Abschnitt wird beschrieben, wie Sie auf die OpenBoot-Konfigurationsvariablen zugreifen und diese ändern können. Eine Liste der wichtigen OpenBoot-Konfigurationsvariablen finden Sie in [TABELLE](#page-65-0) 6-2.

Änderungen an den OpenBoot-Konfigurationsvariablen wirken sich normalerweise erst nach dem nächsten Neustart aus.

### ▼ So zeigen Sie OpenBoot-Konfigurationsvariablen an

**1. Halten Sie den Server an, um die Eingabeaufforderung** ok **aufzurufen.**

**2. Wenn Sie sich die aktuellen Werte aller OpenBoot-Konfigurationsvariablen anzeigen lassen möchten, verwenden Sie den Befehl** printenv**.**

Im folgenden Beispiel finden Sie einen kurzen Auszug aus dem Ausgabeergebnis dieses Befehls.

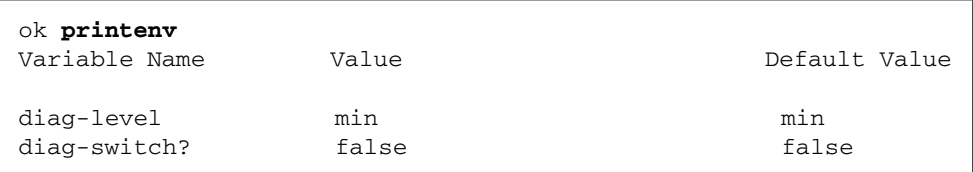

- ▼ So legen Sie OpenBoot-Konfigurationsvariablen fest
	- **1. Halten Sie den Server an, um die Eingabeaufforderung** ok **aufzurufen.**
	- **2. Wenn Sie einen Wert für eine OpenBoot-Konfigurationsvariable festlegen bzw. den aktuellen Wert ändern möchten, verwenden Sie den Befehl** setenv**:**

ok **setenv diag-level max** diag-level = max

Wenn Sie für eine OpenBoot-Konfigurationsvariable mehrere Werte festlegen möchten, geben Sie diese nacheinander ein und trennen Sie sie jeweils mit einem Leerzeichen.

**Hinweis –** Werte für die OpenBoot-Konfigurationsvariable test-args sind durch Kommata zu trennen.

## Zusätzliche Diagnosetests für bestimmte Geräte

Dieser Abschnitt beschreibt zusätzliche Diagnosetests, die für spezielle Geräte ausgeführt werden können.

### <span id="page-84-1"></span>Verwenden des Befehls probe-scsi zur Bestätigung, dass die Festplattenlaufwerke aktiv sind

Der Befehl probe-scsi fordert Informationen von den an die interne SCSI-Schnittstelle des Systems angeschlossenen SCSI-Geräten an. Wenn ein SCSI-Gerät angeschlossen und aktiv ist, gibt der Befehl die Nummer der Einheit, den Gerätetyp und den Namen des Herstellers für dieses Gerät aus.

**CODE BEISPIEL 6-14** Ausgabe des Befehls probe-scsi

```
ok probe-scsi
Target 0
Unit 0 Disk SEAGATE ST336605LSUN36G 4207
Target 1
 Unit 0 Disk SEAGATE ST336605LSUN36G 0136
```
Der Befehl probe-scsi-all fordert Informationen von allen SCSI-Geräten an, die an interne und externe SCSI-Schnittstellen des Systems angeschlossen sind. CODE [BEISPIEL](#page-84-0) 6-15 zeigt ein Beispiel für eine Ausgabe von einem Server ohne extern angeschlossene SCSI-Geräte, der aber zwei 36-GB-Festplattenlaufwerke besitzt, die beide aktiv sind.

<span id="page-84-0"></span>**CODE BEISPIEL 6-15** Ausgabe des Befehls probe-scsi-all

```
ok probe-scsi-all
/pci@1f,0/pci@1/scsi@8,1
/pci@1f,0/pci@1/scsi@8
Target 0
 Unit 0 Disk SEAGATE ST336605LSUN36G 4207
Target 1
Unit 0 Disk SEAGATE ST336605LSUN36G 0136
```
### <span id="page-85-0"></span>Verwenden des Befehls probe-ide zur Bestätigung, dass das DVD- bzw. das CD-ROM-Laufwerk angeschlossen ist

Der Befehl probe-ide fordert Informationen von internen und externen IDE-Geräten ab, die an die On-Board-IDE-Schnittstelle des Systems angeschlossen sind. Die folgende Beispielausgabe meldet, dass im Server ein DVD-Laufwerk (Gerät 0) installiert und aktiv ist.

**CODE BEISPIEL 6-16** Ausgabe des Befehls probe-ide

```
ok probe-ide
  Device 0 ( Primary Master )
        Removable ATAPI Model: DV-28E-B
 Device 1 ( Primary Slave )
        Not Present
  Device 2 ( Secondary Master )
        Not Present
  Device 3 ( Secondary Slave )
       Not Present
```
## <span id="page-85-1"></span>Verwenden der Befehle watch-net und watch-net-all zur Überprüfung der Netzwerkverbindungen

Der watch-net-Diagnosetest überwacht die Ethernet-Pakete an der primären Netzwerkschnittstelle. Der watch-net-all-Diagnosetest überwacht die Ethernet-Pakete an der primären Netzwerkschnittstelle und an allen zusätzlichen Netzwerkschnittstellen, die an die Systemplatine angeschlossen sind. Pakete, die das System ordnungsgemäß empfängt, werden mit einem Punkt (.) gekennzeichnet. Fehlerhafte Pakete, z. B. der Framing-Fehler und der CRC (Cyclic Redundancy Check)-Fehler, werden mit einem X gekennzeichnet und mit einer entsprechenden Fehlerbeschreibung ausgegeben.

Den watch-net-Diagnosetest können Sie starten, indem Sie an der Eingabeaufforderung ok den Befehl watch-net eingeben. Für den watch-net-all-Diagnosetest ist an der Eingabeaufforderung ok der Befehl watch-net-all einzugeben.

**CODE BEISPIEL 6-17** Diagnosemeldung des Befehls watch-net

```
{1} ok watch-net
100 Mbps FDX Link up
Looking for Ethernet Packets.
'.' is a Good Packet. 'X' is a Bad Packet.
Type any key to stop.
................................
```
**CODE BEISPIEL 6-18** Diagnosemeldung des Befehls watch-net-all

```
{1} ok watch-net-all
/pci@1d,700000/network@2,1
Timed out waiting for Autonegotation to complete
Check cable and try again
Link Down
/pci@1f,700000/network@2
100 Mbps FDX Link up
................................
Looking for Ethernet Packets.
'.' is a Good Packet. 'X' is a Bad Packet.
Type any key to stop.
................................
{1} ok
```
Weitere Informationen zu den Diagnosetests für das OpenBoot PROM finden Sie in: *OpenBoot PROM Enhancements for Diagnostic Operation*.

## Automatic System Recovery

ASR (Automatic System Recovery) bietet Selbsttestfunktionen und die Möglichkeit einer automatischen Konfiguration, sodass ausgefallene Hardwarekomponenten aufgespürt und dekonfiguriert werden können. Durch Aktivieren dieser Funktionen kann der Server den Betrieb nach bestimmten, nicht schwerwiegenden Hardware-Ausfällen oder anderen Fehlern wieder aufnehmen.

**Hinweis –** Automatic Server Restart ist nicht identisch mit Automatic System Recovery (ASR), was vom Sun Fire-Server V125 ebenfalls unterstützt wird. Weitere Informationen zu Automatic Server Restart finden Sie in "Automatic Server [Restart \(ALOM-Komponente\)" auf Seite](#page-46-0) 31.

Wenn eine Komponente durch ASR überwacht wird und der Server den Betrieb ohne diese Komponente fortsetzen kann, wird der Server automatisch neu gestartet, wenn diese Komponente einen Fehler aufweist oder ausfällt.

ASR überwacht Speichermodule:

Wenn ein Fehler beim Hochfahren erkannt wird, wird die fehlerhafte Komponente deaktiviert. Ist das System auch ohne diese Komponente funktionsfähig, wird der Startvorgang fortgesetzt.

Wenn ein Fehler in einem laufenden System auftritt und der Server auch ohne die fehlerhafte Komponente funktioniert, startet der Server automatisch neu. Dadurch wird verhindert, dass eine fehlerhafte Hardwarekomponente zum Ausfall des gesamten Systems führt bzw. das System aus diesem Grund immer wieder zusammenbricht.

Für derartige eingeschränkte Systemstarts verwendet die OpenBoot-Firmware die 1275- Client-Schnittstelle (1275 Client Interface, über den Gerätebaum), um das entsprechende Gerät entweder als *failed* (ausgefallen) oder *disabled* (deaktiviert) zu markieren. Dadurch wird eine entsprechende Statuseigenschaft im Gerätebaumknoten erzeugt. Das Solaris-BS aktiviert keinen Treiber für ein derartig gekennzeichnetes Teilsystem.

Solange eine ausgefallene Komponente elektrisch untätig ist (also z. B. keine zufälligen Busfehler oder kein Signalrauschen erzeugt), startet das System automatisch neu und nimmt seinen Betrieb wieder auf, während das Wartungspersonal informiert wird.

**Hinweis –** ASR ist nicht standardmäßig aktiviert.

### Auto-Boot-Optionen

Mit der Einstellung auto-boot? wird festgelegt, ob die Firmware nach jedem Reset das Betriebssystem automatisch startet. Der Standardwert für diese Einstellung ist true.

Mit der Einstellung auto-boot-on-error? wird festgelegt, ob das System nach dem Erkennen des Ausfalls eines Subsystems versucht, einen eingeschränkten Systemstart auszuführen. Für einen automatischen, eingeschränkten Systemstart müssen die Einstellungen auto-boot? und auto-boot-on-error? auf true gesetzt werden.

### ▼ So stellen Sie diese Parameter ein

● **Geben Sie Folgendes ein:**

ok **setenv auto-boot? true** ok **setenv auto-boot-on-error? true**

**Hinweis –** Der Standardwert für auto-boot-on-error? ist false. Daher versucht das System nur dann einen eingeschränkten Systemstart durchzuführen, wenn Sie den Wert für diese Einstellung in true geändert haben. Beachten Sie, dass das System bei schwerwiegenden und nicht behebbaren Fehlern keinen eingeschränkten Systemstart versucht. Dies gilt auch dann, wenn für auto-boot-onerror? der Wert true festgelegt wurde. Beispiele für schwerwiegende, nicht behebbare Fehler finden Sie im Abschnitt "Mögliche Reaktionen auf die [Diagnosetestergebnisse" auf Seite](#page-88-0) 73.

### <span id="page-88-0"></span>Mögliche Reaktionen auf die Diagnosetestergebnisse

Nach der Beendigung der Diagnosetests gibt es drei Möglichkeiten, wie das System reagiert:

- Sind bei den POST- und OpenBoot-Diagnosetests keine Fehler ermittelt worden, versucht das System zu starten, sofern auto-boot? auf true gesetzt ist.
- Wenn von den POST- bzw. OpenBoot-Diagnosetests unkritische Fehler erkannt wurden, versucht das System einen automatischen Neustart, wenn auto-boot? auf true und auto-boot-on-error? auf true gesetzt sind.

**Hinweis –** Wenn die POST- bzw. OpenBoot-Diagnosetests auf einen nicht schwerwiegenden Fehler beim normalen Bootgerät gestoßen sind, dekonfiguriert die OpenBoot-Firmware automatisch das im Test durchgefallene Gerät und versucht, das System vom in der Konfigurationsvariable boot-device als nächstes Bootgerät festgelegten Bootgerät zu starten.

- Ist bei den POST- bzw. OpenBoot-Diagnosetests ein schwerwiegender Fehler festgestellt worden, startet das System nicht, egal welche Werte für die Einstellungen auto-boot? oder auto-boot-on-error? festgelegt wurden. Kritische Fehler sind zum Beispiel:
	- Ausfall sämtlicher CPUs
	- Ausfall sämtlicher logischer Arbeitsspeicherbänke
	- nicht bestandene CRC-Prüfung des Flash-RAM
	- Fehler in den Konfigurationsdaten im PROM einer kritischen FRU (Field-Replaceable Unit, vor Ort austauschbare Einheit)
	- Fehler in einem kritischen ASIC (Application-Specific Integrated Circuit, anwendungsspezifischer integrierter Schaltkreis)

### Reset-Szenarios

Die beiden OpenBoot-Konfigurationsvariablen diag-switch? und diag-trigger steuern, wie das System Firmware-Diagnosetests als Reaktion auf Reset-Ereignisse ausführt.

Das Standardprotokoll für System-Resets umgeht die POST- und OpenBoot-Diagnosetests, sofern nicht diag-switch? auf true oder diag-trigger auf ein reset-Ereignis gesetzt sind. Die Standardeinstellung für diese Variable ist false. Da ASR für das Erkennen fehlerhafter Geräte auf die Firmware-Diagnosetests angewiesen ist, muss für diag-switch? der Wert true festgelegt sein, damit ASR ausgeführt werden kann. Informationen dazu finden Sie unter ["So aktivieren Sie](#page-90-0)  [ASR" auf Seite](#page-90-0) 75.

Welche Reset-Ereignisse automatisch die Firmware-Diagnosetests initiieren, können Sie mit der Variablen diag-trigger festlegen. Eine ausführliche Erläuterung dieser Variablen und ihrer Verwendungsmöglichkeiten finden Sie unter ["Steuern der POST-](#page-65-1)[Diagnose" auf Seite](#page-65-1) 50.

### <span id="page-90-0"></span>▼ So aktivieren Sie ASR

**1. Geben Sie an der Eingabeaufforderung** ok **Folgendes ein:**

```
ok setenv diag-switch? true
```
**2. Setzen Sie die Variable** diag-trigger **auf** power-on-reset**,** error-reset **oder**  user-reset**. Geben Sie z. B. Folgendes ein:**

```
ok setenv diag-trigger user-reset
```
**3. Geben Sie Folgendes ein:**

```
ok setenv auto-boot? true
ok setenv auto-boot-on-error? true
```
**4. Geben Sie Folgendes ein:**

ok **reset-all**

Das System speichert die Änderungen an den Parametern permanent und startet automatisch, sofern für die OpenBoot-Variable auto-boot? der Wert true (ihr Standardwert) festgelegt ist.

**Hinweis –** Die Parameteränderungen werden auch gespeichert, wenn Sie das System über den Schalter "Ein/Standby" an der Vorderseite aus- und wieder einschalten.

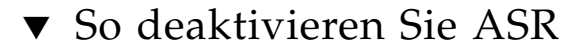

**1. Geben Sie an der Eingabeaufforderung** ok **Folgendes ein:**

```
ok setenv diag-switch? false
ok setenv diag-trigger none
```
**2. Geben Sie Folgendes ein:**

```
ok reset-all
```
Das System speichert die Parameteränderung permanent.

**Hinweis –** Die Parameteränderungen werden auch gespeichert, wenn Sie das System über den Schalter "Ein/Standby" an der Vorderseite aus- und wieder einschalten.

## Index

### **A**

[Agents, Sun Management Center,](#page-53-0) 38 Ausbauen [DVD-Laufwerk,](#page-42-0) 27 [Festplattenlaufwerke,](#page-36-0) 21, [22,](#page-37-0) [24](#page-39-0) Ausgabe watch-net[, Diagnose,](#page-86-0) 71 watch-net-all[, Diagnose,](#page-86-1) 71 auto-boot?[, Variable,](#page-65-2) 50

### **B**

Belastungstest *Siehe auch* [Überprüfen des](#page-56-0)  [Systems,](#page-56-0) 41 [BIST,](#page-68-0) *Siehe* Built-in Self-Test [BMC Patrol,](#page-54-0) *Siehe* Überwachungsprogramme anderer Hersteller Built-in Self-Test test-args[, Variable und,](#page-68-1) 53

**C**

[CPU, Informationen anzeigen,](#page-80-1) 65

### **D**

diag-level, [48](#page-63-0) [Variable,](#page-65-3) 50, [53](#page-68-2) Diagnose [OpenBoot-Diagnosetests,](#page-67-0) 52 [POST,](#page-63-1) 48 probe-ide, [70](#page-85-0) probe-scsi, probe-scsi-all, [69](#page-84-1) [SunVTS,](#page-57-0) 42 watch-net und watch-net-all, [70](#page-85-1) Diagnosetests [umgehen,](#page-66-0) 51 Diagnosetools [Zusammenfassung \(Tabelle\),](#page-61-0) 46 diag-script[, Variable,](#page-65-4) 50 diag-switch?, [48](#page-63-0) [Variable,](#page-65-5) 50

#### **E**

Einbau [Festplattenlaufwerke,](#page-38-0) 23 Elektrostatische [Entladungen:Vorsichtsmaßnahmen,](#page-31-0) 16

#### **F**

Fehlermeldungen [OpenBoot-Diagnosetests, interpretieren,](#page-70-0) 55 Festplattenlaufwerk [ausbauen,](#page-39-1) 24 [einbauen,](#page-38-1) 23 **FRU** [Hersteller,](#page-79-2) 64 [hierarchische Liste,](#page-78-0) 63 [Nummer der Hardwarerevision,](#page-79-2) 64 [Teilenummer,](#page-79-2) 64 FRU-Daten [Inhalt des IDPROM,](#page-79-3) 64

#### **G**

[Gerätebaum,](#page-53-1) 38 [Definition,](#page-53-1) 38 [Solaris, anzeigen,](#page-75-1) 60 [Gerätepfade, Hardware,](#page-69-0) 54, [57](#page-72-0)

#### **H**

[Hardware Diagnostic Suite,](#page-54-1) 39 [Hardwaregerätepfade,](#page-69-0) 54, [57](#page-72-0) Hardwarerevision, mit showrev [abrufen,](#page-80-2) 65 Hostadapter (probe-scsi), [56](#page-71-0) [HP Openview,](#page-54-2) *Siehe* Überwachungsprogramme anderer Hersteller

#### **I**

[IDE-Bus,](#page-72-1) 57 input-device[, Variable,](#page-66-1) 51 [Integrated Drive Electronics,](#page-72-2) *siehe* IDE-Bus Interpretieren, Fehlermeldungen [OpenBoot-Diagnosetests,](#page-70-0) 55

#### **L**

[Logische Ansicht \(Sun Management Center\),](#page-53-2) 38 Logische Nummer der Einheit (LUN) (probescsi), [56](#page-71-1) Loop-ID (probe-scsi), [56](#page-71-2)

#### **M**

[Melsungen, POST,](#page-63-2) 48

### **O**

obdiag-trigger[, Variable,](#page-66-2) 51 OpenBoot PROM-Parameter diag-level, [48](#page-63-0) diag-switch?, [48](#page-63-0) OpenBoot-Befehle probe-ide, [57](#page-72-3) probe-scsi und probe-scsi-all, [56](#page-71-3) show-devs, [57](#page-72-4) [OpenBoot-Diagnosetests,](#page-67-0) 52 [Fehlermeldungen, interpretieren,](#page-70-0) 55 [Hardwaregerätepfade in,](#page-69-0) 54 test[, Befehl,](#page-69-1) 54 test-all[, Befehl,](#page-70-1) 55 von der Eingabeaufforderung ok, [54](#page-69-2) OpenBoot-Konfigurationsvariablen [Tabelle,](#page-65-6) 50 [Zweck,](#page-65-7) 50 output-device[, Variable,](#page-66-3) 51

#### **P**

Patches, installierte mit showrev [ermitteln,](#page-80-3) 65 [Physikalische Ansicht \(Sun Management](#page-53-2)  Center), 38 [POST-Meldungen,](#page-63-2) 48 post-trigger[, Variable,](#page-66-4) 51 probe-ide[, Befehl \(OpenBoot\),](#page-72-3) 57 probe-scsi und probe-scsi-all[, Befehle](#page-71-4)  [\(OpenBoot\),](#page-71-4) 56 [Protokolldateien,](#page-53-3) 38, [60](#page-75-2) [Prozessoreinheit,](#page-80-4) *Siehe* CPU [Prozessorgeschwindigkeit, anzeigen,](#page-80-1) 65 prtconf[, Befehl \(Solaris\),](#page-75-3) 60 prtdiag[, Befehl \(Solaris\),](#page-76-1) 61 prtfru[, Befehl \(Solaris\),](#page-78-1) 63 psrinfo[, Befehl \(Solaris\),](#page-80-5) 65

#### **R**

[Reset-Ereignisse, Arten,](#page-66-5) 51 Revision, Hardware und Software mit showrev [abrufen,](#page-80-2) 65

#### **S**

show-devs[, Befehl \(OpenBoot\),](#page-72-4) 57 showrev[, Befehl \(Solaris\),](#page-80-6) 65 Softwarerevision, mit showrev [abrufen,](#page-80-7) 65 Solaris-Befehle prtconf, [60](#page-75-3) prtdiag, [61](#page-76-1) prtfru, [63](#page-78-1) psrinfo, [65](#page-80-5) showrev, [65](#page-80-6) [Sun Enterprise Authentication Mechanism,](#page-57-1) 42 [Sun Management Center, Systeme informell](#page-53-4)  verfolgen, 38 [SunVTS, Überprüfen des Systems mit,](#page-56-1) 41 [Systemkonfigurationskarte,](#page-63-3) 48 Systemspeicher [Größe ermitteln,](#page-75-4) 60

### **T**

[Taktfrequenz \(CPU\),](#page-80-1) 65 test[, Befehl \(OpenBoot-Diagnosetests\),](#page-69-1) 54 test-all[, Befehl \(OpenBoot-Diagnosetests\),](#page-70-1) 55 test-args[, Variable,](#page-68-3) 53 [Werte für \(Tabelle\),](#page-68-4) 53 [Tivoli Enterprise Console,](#page-54-3) *Siehe* Überwachungsprogramme anderer Hersteller [Transport des Systems, Vorsichtsmaßnahmen,](#page-33-0) 18

#### **U**

Überhitzung mit prtdiag [feststellen,](#page-78-2) 63 Überprüfen des Systems [mit SunVTS,](#page-56-1) 41 [Überwachungsprogramme anderer Hersteller,](#page-54-4) 39 USB-Geräte [OpenBoot-Diagnoseselbsttests ausführen,](#page-70-2) 55

#### **W**

watch-net, Diagnose [Ausgabe,](#page-86-0) 71 watch-net-all, Diagnose [Ausgabe,](#page-86-1) 71 [Wiederholt auftretendes Problem,](#page-55-0) 40 World Wide Name (probe-scsi), [56](#page-71-5)